IBM DB2 File Manager<br>for AIX

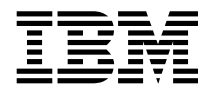

# Quick Beginnings

*Version 5.2*

IBM DB2 File Manager<br>for AIX

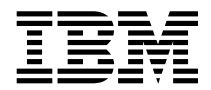

# Quick Beginnings

*Version 5.2*

Before using this information and the product it supports, be sure to read the general information under Appendix D, "Notices" on page 79.

This document contains proprietary information of IBM. It is provided under a license agreement and is protected by copyright law. The information contained in this publication does not include any product warranties and any statements provided in this manual should not be interpreted as such.

Order publications through your IBM representative or the IBM branch office serving your locality or by calling 1-800-879-2755 in U.S. or 1-800-IBM-4YOU in Canada.

When you send information to IBM, you grant IBM a nonexclusive right to use or distribute the information in any way it believes appropriate without incurring any obligation to you.

#### **Copyright International Business Machines Corporation 1998. All rights reserved.**

Note to U.S. Government Users — Documentation related to restricted rights — Use, duplication or disclosure is subject to restrictions set forth in GSA ADP Schedule Contract with IBM Corp.

# **Contents**

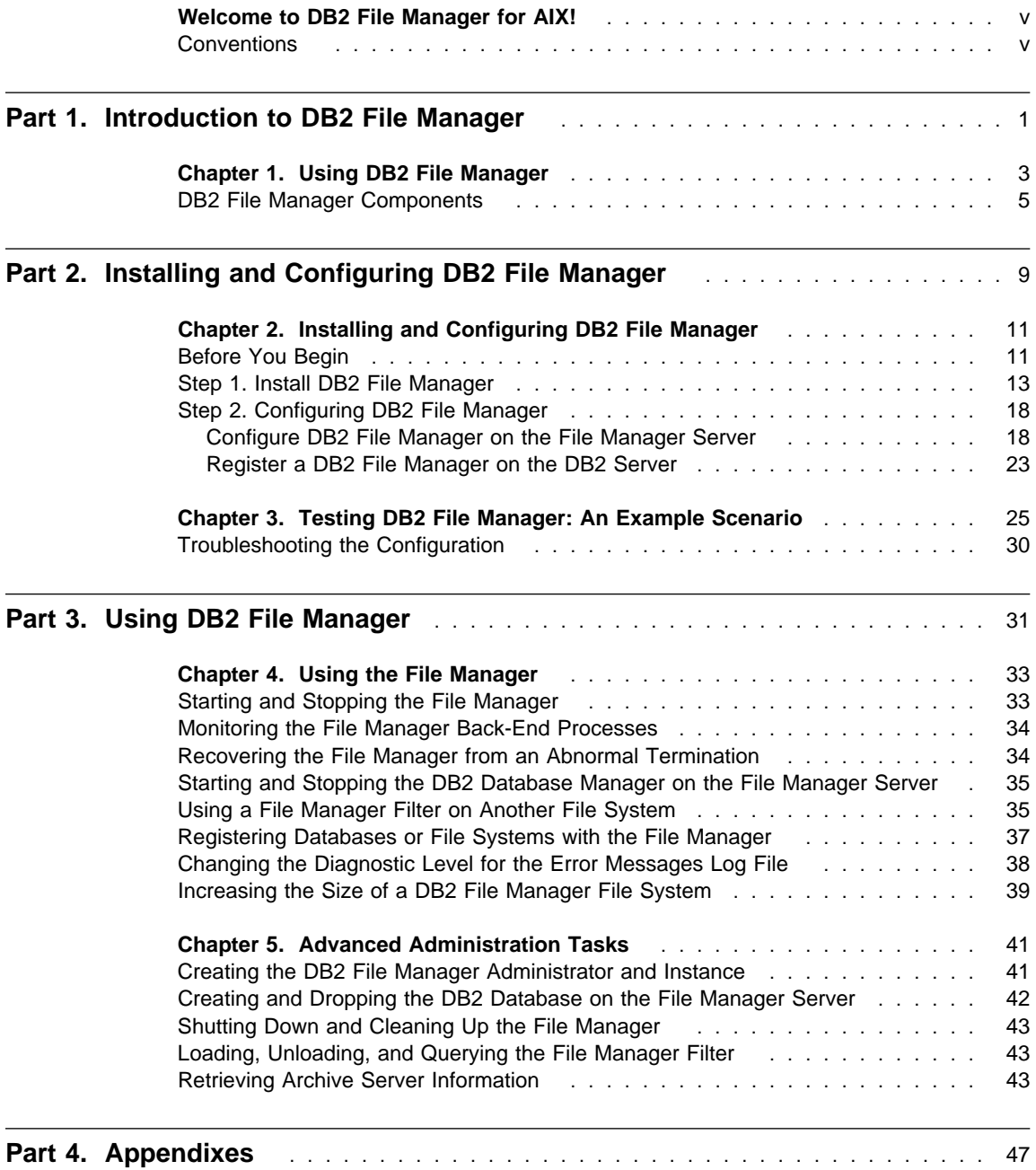

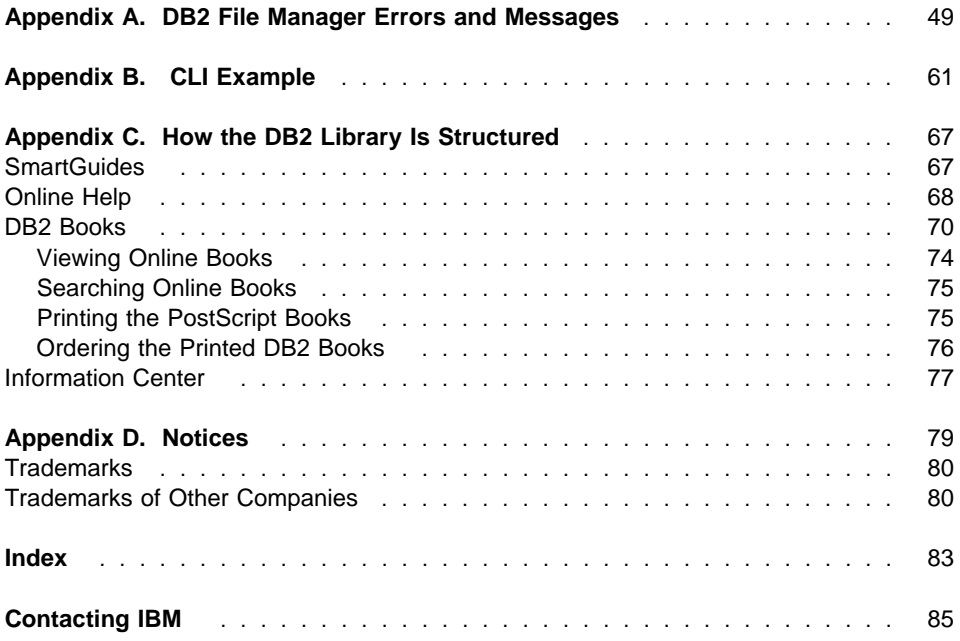

### **Welcome to DB2 File Manager for AIX!**

This book describes how to install and configure DB2 File Manager to work with DB2 Universal Database.

Part 1 gives an overview and brief introduction to DB2 File Manager.

**Part 2** provides planning, installing, and basic configuration information for DB2 File Manager. A test scenario is also included to verify that DB2 File Manager is configured correctly.

**Part 3** describes how to use and administer the File Manager using the **dlfm** command.

**Part 4** contains error reference information, CLI example code for use with DB2 File Manager, and describes viewing, printing, and how to order manuals.

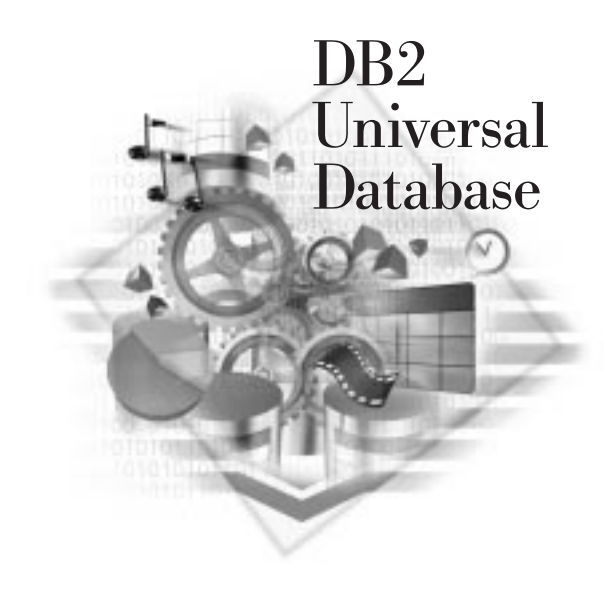

### **Conventions**

This book uses these highlighting conventions:

- **Boldface type** indicates commands or graphical user interface (GUI) controls such as names of fields, folders, icons, or menu choices.
- Italics indicates variables that you should replace with a value. It is also used to indicate book titles and to emphasize words.
- Monospace indicates file names, directory paths, and examples of text you enter exactly as shown.

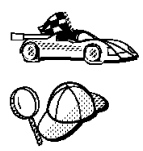

This is a fast path icon. It tells you if you can skip sections to get to the "how to" information. It is shown to indicate where you should go next.

This icon marks a tip. It provides additional information that can help you complete a task.

**Part 1. Introduction to DB2 File Manager**

# **Chapter 1. Using DB2 File Manager**

The amount of data stored digitally is growing rapidly because computer systems and storage systems have become very affordable. The file paradigm is very common for such datatypes as video, image, text, graphics, engineering drawings (and so on), because capture, edit, and delivery tools use the file paradigm for these datatypes.

A large number of applications store, retrieve, and manipulate data in files. These applications may use files to store their data for one or more of the following reasons:

- The expense required to rewrite applications that use standard file I/O semantics to instead use a database as a repository where the data in the files is stored and accessed as large objects.
- The *store and forward* model of data is unacceptable; for example, it is unacceptable for the database manager to materialize a BLOB into a file (and the converse) each time the data needs to be accessed as a file.
- You want to access data directly from a file server close to a workstation. (The file server is configured so that the network distance is much shorter to the user, compared to the database where all the BLOBs are stored. The number of bytes that flow for a large object are much larger than the number of bytes for an answer of an SQL query: the network distance matters.)
- The application uses a stream server, for example, because it has real time requirements for delivery and capture (for example, video data). The data is expected to be large, and you may require synchronous delivery. In these kinds of applications, it is likely that such data will not be moved into the database as a BLOB, but rather stay on the file server.

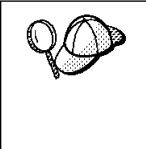

Synchronous delivery is best explained by an example. The video server has to deliver a video to a client workstation in real time (that is, there is time dependence for the data that is delivered; otherwise, you would see jitters in the picture). Video servers reserve memory, disk, and network bandwidth to deliver a video without a jitter. (The term used is the quality of service that the video servers guarantee for simultaneous delivery of video and audio.)

- Data is captured in high volumes, and, for performance reasons, you do not want to store it in the database.
- The application utilizes tools that work with the file paradigm.

Many of these applications need search capabilities to find the data in the files. These search capabilities, however, do not require physically bringing the data into the database system, because their raw content is not needed for the query. Typically, you would extract features of an image or a video and store them in the database for performing a search on the extracted features. An example of the features that can be extracted from an image are color, shape, and texture. The IBM Query By Image Content (QBIC) product supports extraction and search on such features.

The ability to store a *reference* to such files, along with parametric data that describes their contents is, in general, the approach used by these applications to combine the search capabilities of SQL with the advantages of working directly with files to manipulate the raw data. The DB2 relational extenders for text, voice, image (and so on) provide this functionality. They keep the parametric data that describes the raw data for objects so that you can search on the important aspects of those objects. The extenders allow you to specify whether the object itself is to be maintained either in or outside the database.

The extenders, however, do not provide referential integrity between the files on a file server and their references in the databases. Thus, it is possible to independently delete either the reference or the file. Moreover, the extenders provide neither access control to the related files nor coordinated backup and recovery of the database and the files.

DB2 File Manager solves these problems, and provides the functionality required by these applications. It includes both the DATALINK data type, which represents an object, and the DB2 File Manager components that are installed on the File Manager Server. The DATALINK data type is described below. For information about the components on the File Manager Server, see "DB2 File Manager Components" on page 5.

You use the DATALINK data type, just like any other data type, to define columns in tables. The DATALINK values encode the name of the File Manager Server containing the file and the file name in terms of a Uniform Resource Locator (URL). You can only specify file server names that are known to the DB2 database in a DATALINK value. You enter the set of known file servers in a configuration file. Each database that contains DATALINK values has a configuration file in its database directory to contain the file server names. For additional information, see "Register a DB2 File Manager on the DB2 Server" on page 23. The DATALINK value can be robust in terms of integrity, access control, and recovery: DB2 treats a DATALINK value as if the object were stored in the database (even though it is not).

Even though the DATALINK value represents an object that is stored outside the database system, you can use SQL queries to search parametric data to obtain the file name that corresponds to the query result. You can create indexes on videos, images, text (and so on), and store those attributes in tables along with the DATALINK value. With a central repository of files on the file server and DATALINK data types in a database, you can obtain answers to questions like "what do I have?" and "find what I'm looking for". Examples of applications that can use the DATALINK data type are:

- Medical applications, in which X-rays are stored on the file server and the attributes are stored in the database.
- **Entertainment industry applications that perform asset management of video clips.** The video clips are stored on a file server, but attributes about the clips are stored

in a database. Access control is required for accessing the video clips based on database privileges of accessing the meta-information.

- World Wide Web applications to manage millions of files and allow access control based on database privileges.
- Financial applications, which require distributed capture of check images, and a central location for those images.
- CAD and CAM applications, where the engineering drawings are kept as files, and the attributes are stored in the database. Queries are run against the file attributes.

### **DB2 File Manager Components**

Typically, the DB2 database server and the File Manager Servers are on separate machines connected on a network. You install two DB2 File Manager components on each participating File Manager Server:

#### **File Manager**

Registers all the files on a particular file server that are linked to a DB2 database. This component tracks the metadata for the linked files. It also tracks previously linked files, if they were linked to DATALINK columns for which the RECOVERY=YES option was specified, so that DB2 can provide point-in-time roll-forward recovery for any file that is specified by the DATALINK column. (For information about attributes that you can specify for DATALINK columns, refer to the SQL Reference.)

The File Manager receives and processes *link-file* and *unlink-file* messages arising from INSERT, UPDATE, and DELETE statements when DATALINK columns are involved. Logically, for each linked file, it tracks the database instance, the fully qualified table name, and the column name.

#### **File Manager Filter**

Filters file system commands to ensure that registered files are not deleted or renamed. Optionally, it also filters commands to ensure that proper access authority exists.

Figure 1 on page 6 shows an overview of the interaction between DB2, the DB2 File Manager components, and a remote client application.

In Figure 1 on page 6, application processing to perform a SELECT followed by an UPDATE could be as follows:

- 1. The remote client application issues a CONNECT to a database on the DB2 server.
- 2. The application then issues a SELECT statement, for example:

select dlurlpath(dl1) into :var dl1 from test

3. Then, the application would copy the :var\_dl1 file to the temp file, over an NFS mount.

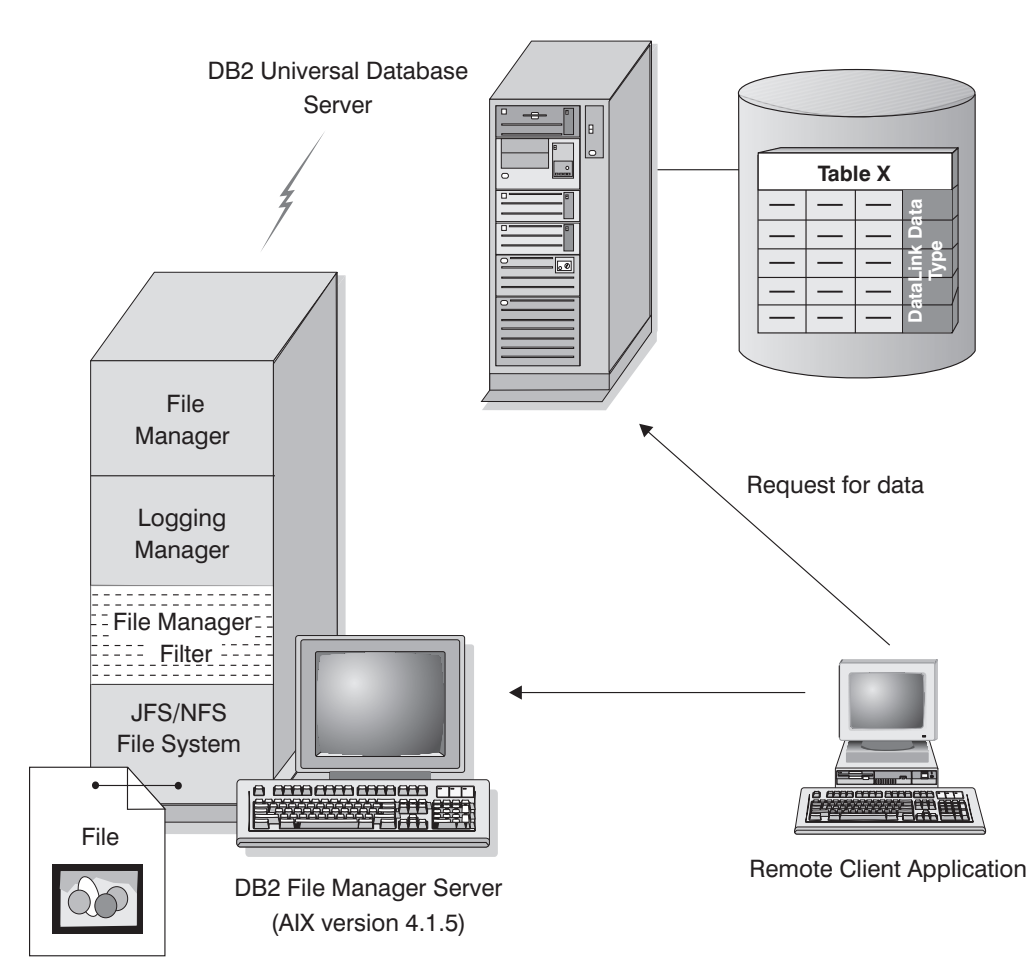

Figure 1. Overview of DB2 File Manager Processing

4. Then you would edit the temp file and add a line similar to the following:

update set dl1=dlvalue(:temp)

For more information about remote clients, refer to the Quick Beginnings for UNIX. For an example of a CLI program interacting with DB2 File Manager, see Appendix B, " CLI Example" on page 61.

Figure 2 on page 7 and Figure 3 on page 7 show tables that contain DATALINK columns and the associated DB2 File Manager configuration files on the DB2 database server. Note that the DB2 File Manager configuration file is associated with each database, not the table.

|                                        |         |                   |                   |  | <b>DB2 File Manager Configuration File</b> |           |             |  |
|----------------------------------------|---------|-------------------|-------------------|--|--------------------------------------------|-----------|-------------|--|
| Table schemaQ.TblA<br><b>indbaseDB</b> |         |                   |                   |  | file_server_number                         | host name | port_number |  |
| ColA                                   | ColB    | ColC              | ColD              |  |                                            |           |             |  |
|                                        |         |                   |                   |  | 1                                          | serverA   | 10001       |  |
| <b>INT</b>                             | CHAR(8) | <b>DATALINK</b>   | <b>DATALINK</b>   |  | $\overline{2}$                             | serverB   | 10001       |  |
| 532                                    | Mark    | serverA<br>fileFP | serverB<br>fileCP |  |                                            |           |             |  |
| 876                                    | Rowan   | serverB<br>fileNM | serverA<br>fileMM |  |                                            |           |             |  |
| 947                                    | Jason   | serverA<br>fileML | serverA<br>fileHL |  |                                            |           |             |  |

Figure 2. Table schemaQ.TblA

| <b>Table schemaR.TblX</b> |         |                   | <b>DB2 File Manager Configuration File</b> |           |             |  |  |
|---------------------------|---------|-------------------|--------------------------------------------|-----------|-------------|--|--|
| indbaseXY                 |         |                   | file_server_number                         | host_name | port_number |  |  |
| <b>ColX</b>               | ColY    | ColZ              |                                            |           |             |  |  |
|                           |         |                   | 1                                          | serverA   | 10001       |  |  |
| <b>INT</b>                | CHAR(8) | <b>DATALINK</b>   | $\overline{2}$                             | serverB   | 10001       |  |  |
| 145                       | Gwen    | serverA<br>fileIN |                                            |           |             |  |  |
| 203                       | Scott   | serverB<br>filePC |                                            |           |             |  |  |
| 247                       | Paul    | serverA<br>fileRS |                                            |           |             |  |  |

Figure 3. Table schemaR.TbleX

Figure 4 on page 8 shows how the information contained in the previous two tables is recorded in the File Manager registration table on the File Manager Server. The information shown here is in logical form for illustration purposes only.

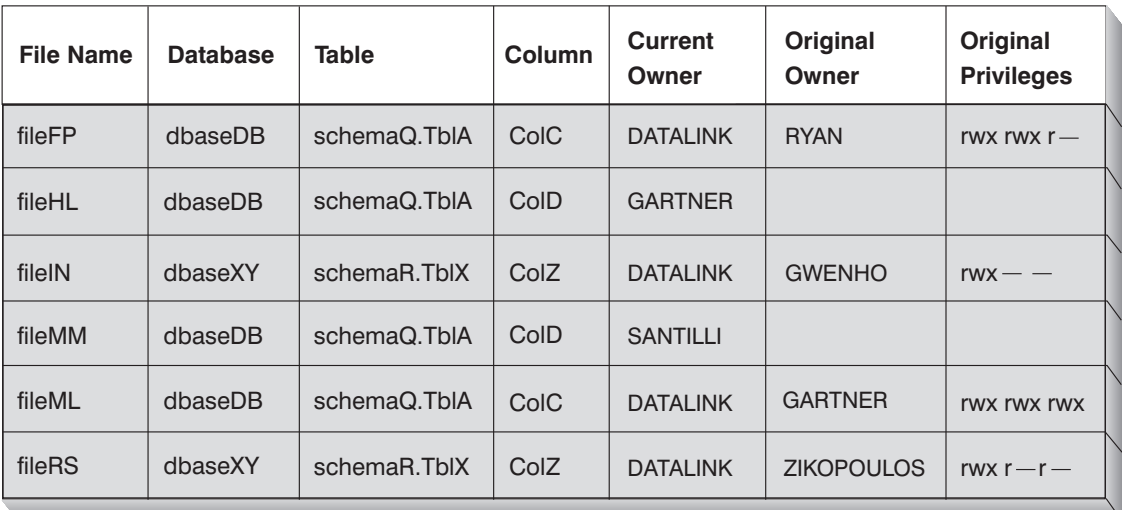

### **Note:**

The databases that are recorded in the registration table may belong to different instances.

Figure 4. Registration Table in File Manager on File Server serverA

# **Part 2. Installing and Configuring DB2 File Manager**

# **Chapter 2. Installing and Configuring DB2 File Manager**

This section describes how to install and configure DB2 File Manager to store files that are associated with DATALINK columns defined in a Version 5 DB2 Universal Database (DB2 UDB) database.

To install and configure DB2 File Manager, you must perform following steps:

- Step 1. Read and ensure that you meet all of the requirements in "Before You Begin."
- Step 2. Install DB2 File Manager on the File Manager Server. See "Step 1. Install DB2 File Manager" on page 13.
- Step 3. Configure DB2 File Manager on the File Manager Server. See "Configure DB2 File Manager on the File Manager Server" on page 18.
- Step 4. Configure the DB2 UDB server to communicate with the File Manager Server. See "Register a DB2 File Manager on the DB2 Server" on page 23.

### **Before You Begin**

Read and perform the steps in this section to be sure that you have the required items and information to install DB2 File Manager.

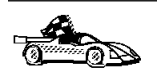

You can use the DB2 Installer to optionally create the DB2 File Manager Administrator user ID. If you would like the DB2 Installer to create this user ID for you, skip this step and proceed to next checkoff list item.

1. You need to have a user ID that will be used to administer the File Manager. If you do not create a user ID, the DB2 Installer program will create one for you.

For example, the name of this user ID could be dlfm. This user ID will be known as the DB2 File Manager Administrator.

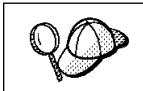

You should never administer the File Manager with a user ID that has root authority.

The home directory of the DB2 File Manager Administrator must not reside in a file system that is using a File Manager Filter.

To create the DB2 File Manager Administrator's group and user ID (if they do not already exist):

- Step a. Log in as a user with root authority.
- Step b. Create the DB2 File Manager Administrator's group (for example, dlfmgrp) and user ID (for example, dlfm), using the /u/dlfm directory as the home directory of the DB2 File Manager Administrator, by entering the following commands:

 /usr/bin/mkgroup dlfmgrp /usr/bin/mkuser pgrp='dlfmgrp' groups='dlfmgrp' home='/home/dlfm' dlfm

Step c. Assign a password to this user ID by entering the following command:

passwd *userid*

where *userid* is the user ID that you created for the DB2 File Manager Administrator.

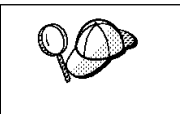

The user ID used for the DB2 File Manager Administrator should never own files or directories on a file system using a File Manager Filter. The DB2 File Manager Administrator is a special user who should only be administering the File Manager.

- 2. Ensure that the version of DB2 that resides on the remote DB2 server is the version of DB2 UDB that was shipped with this release.
- 3. Ensure that DB2 is not installed on the machine that will become the File Manager Server. If DB2 is currently installed on this machine, you must uninstall it before installing DB2 File Manager.
- 4. Ensure that there is at least 50 MB of free disk space in the /home directory on the machine that will become the File Manager Server. To check available free disk space, enter the **df -k /home** command.
- 5. Ensure that there is at least 85 MB of free space in the /usr/lpp directory on the machine that will become the File Manager Server. To check available free disk space, enter the **df -k /usr/lpp** command.
- 6. Ensure that the system clocks on the machine that will become the File Manager Server and the DB2 server are synchronized (and remain synchronized).

Enter the **date** command to list a system's date and time. For more information on synchronizing system clocks, refer to your AIX Administration Guide.

### **Step 1. Install DB2 File Manager**

To install DB2 File Manager, perform the following steps:

- Step 1. Log in as a user with root authority.
- Step 2. Insert the DB2 File Manager CD-ROM into the CD-ROM drive.
- Step 3. Mount the CD-ROM drive using the **smit device** command.
- Step 4. Enter the **./db2setup** command, from the mounted CD-ROM, to start the DB2 Installer.

The Install DB2 V5 window opens. (Your screen will be different if you have already installed a DB2 Version 5 product on your system; select the **Install** option to continue.)

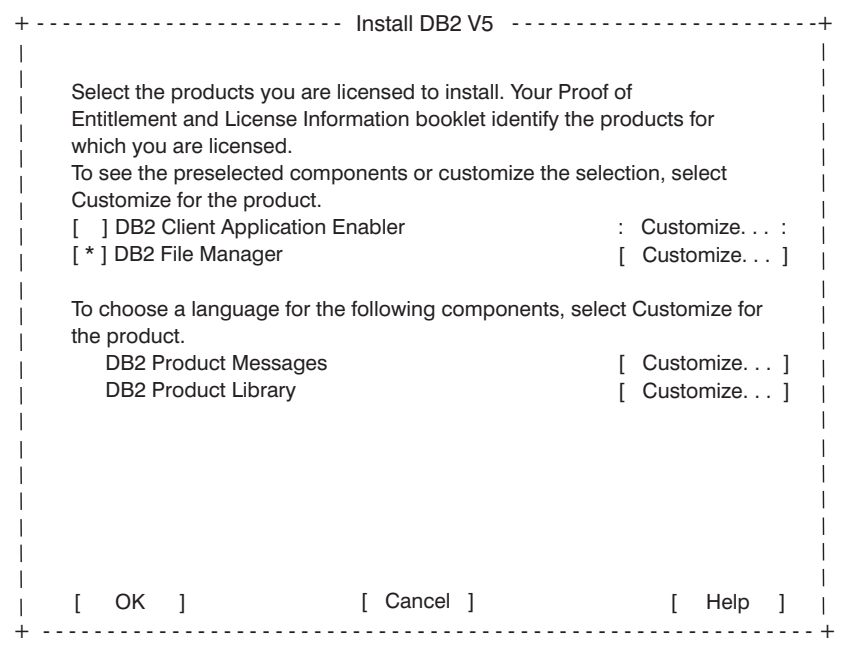

From the product list on the Install DB2 V5 window, select the products that you want to install and select **OK**.

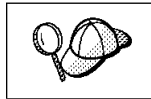

If you are installing DB2 File Manager, DB2 Universal Database will also be installed on this workstation. DB2 File Manager uses DB2 to maintain logged information for the linked files.

Press the Tab key to change the highlighted option and the Enter key to select or deselect the option you want.

To display the required and optional components for a product that you want to install, select **Customize**. To go back to a previous window at any time, select **Cancel**. To get help on any window, select **Help**.

Step 5. The Create the DB2 File Manager Administrator window opens.

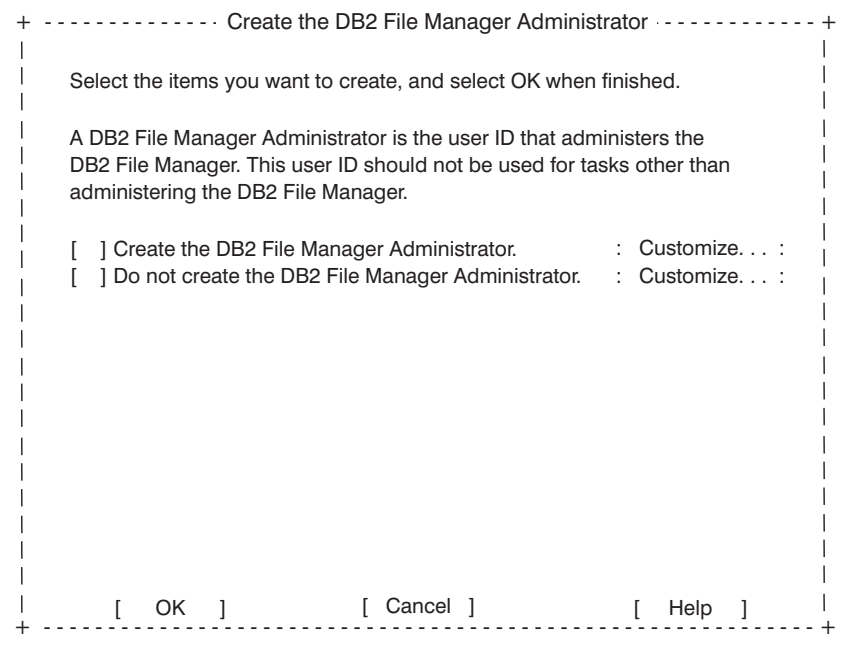

If you want to install DB2 File Manager and create the DB2 File Manager Administrator, select the **Create the DB2 File Manager Administrator** option.

If you only want to install DB2 File Manager, ensure that the **Create the DB2 File Manager Administrator** option is not selected and select **OK**.

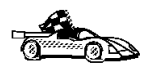

If you did not choose the **Create the DB2 File Manager Administrator** option, skip the rest of this step and go to DB2 Installer Tasks on page 16.

> If you chose the **Create the DB2 File Manager Administrator** option, a pop-up window opens as follows:

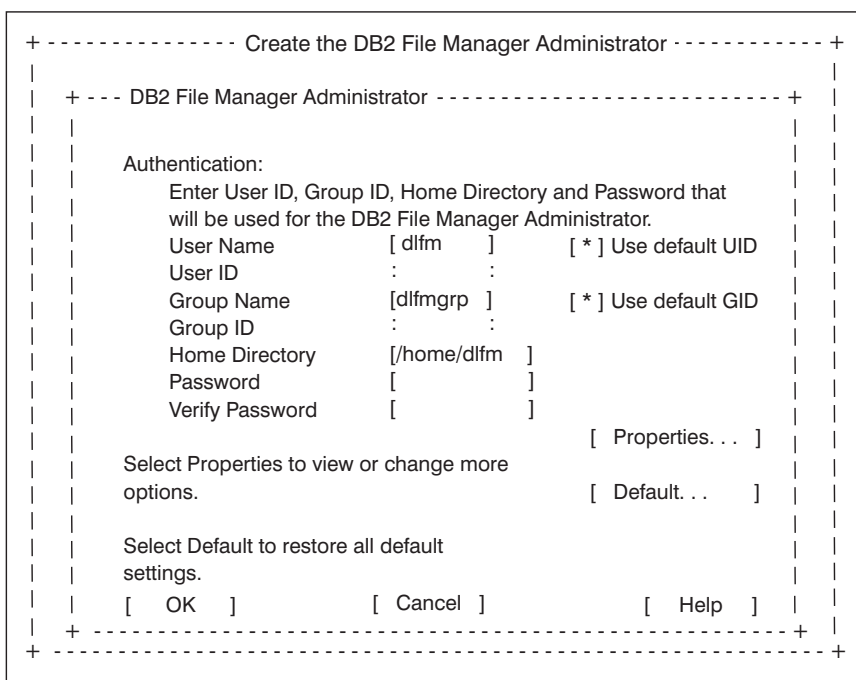

Default values for the DB2 File Manager Administrator user ID are provided. To use these default values, select **OK**.

If you did not specify a user ID for the DB2 File Manager Administrator, and the dlfm user ID does not exist, the default password for the default user ID will be ibmdb2. For security reasons, since this is the default password for any DB2 File Manager installation and therefore is well known, we recommend that you change this password after installing DB2 File Manager. If you did not specify a user ID for the DB2 File Manager Administrator, and the d1fm user ID currently exists, the password will remain unchanged.

To use the user ID that you may have created for the DB2 File Manager Administrator in Step 1 of "Before You Begin" on page 11, replace the **User Name** field with that user ID and select **OK**.

By default, the DB2 Installer will reserve the TCP/IP port number 10001 and the service name dlfmd for communications with the File Manager Server. If you want to specify another port number or corresponding service name for communications, select the **Properties** option. The DB2 File Manager Administrator Properties pop-up window opens. Select the **Properties** option from this pop-up window and change the port number or service name reserved for TCP/IP communications with the File Manager Server. Select **OK** on each pop-up window.

Step 6. You are returned to the Create the DB2 File Manager Administrator window. Select **OK** to continue.

- Step 7. Select **OK**. The Summary Report window opens.
- Step 8. Highlight the **Summary Report** field and press the Page Up or Page Down keys to scroll though the summary. Review the options that you selected and select **Continue**.
- Step 9. The Warning pop-up window opens.

If you have correctly verified all of the installation and configuration options in the Summary Report, select **OK** to begin the installation. If you want to change any of the values in the Summary Report, select **Cancel**.

#### **DB2 Installer Tasks**

The DB2 Installer will perform the following tasks:

- 1. Install DB2 File Manager in the /usr/lpp/db2\_05\_00 directory.
- 2. Install DB2 Universal Database in the /usr/1pp/db2 05 00 directory.
- 3. Set up the required links for the File Manager Filter.
- 4. Create a group and user ID for the DB2 File Manager Administrator, if you did not specify an existing one. If you created a group and user ID using the DB2 Installer, but did not specify a group name or user name, the default group created for the DB2 File Manager Administrator is dlfmgrp and the user ID is dlfm. The default password, if you do not specify one, for any user ID created by the DB2 Installer is ibmdb2.
- 5. Create a DB2 File Manager Administration instance for the DB2 File Manager Administrator's user ID.

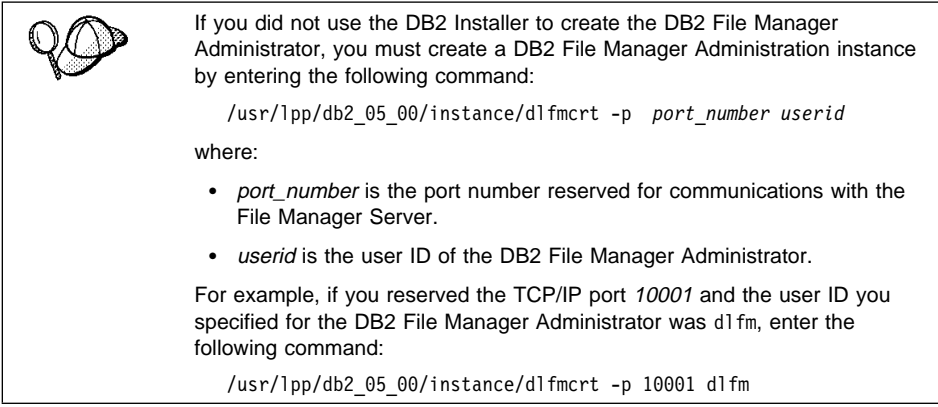

6. Reserve a port number for the File Manager and add an entry similar to the following in the /etc/services file:

dlfmd 10001/tcp

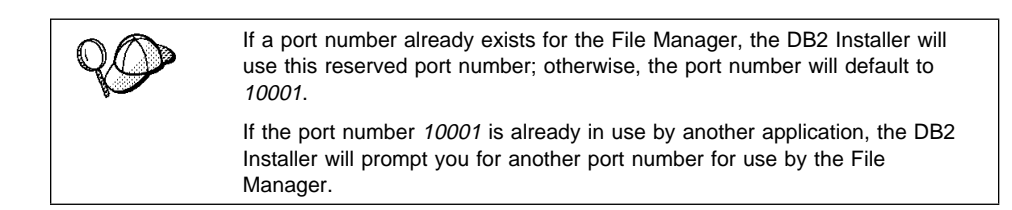

7. Set the following variables in the DB2 File Manager Administrator's db2profile script file:

```
 export DLFM_INSTALL_PATH=/usr/lpp/db2_05_00
 export DLFM_PORT=PORT_NUMBER
 export DLFM_LOG_LEVEL=LOG_ERR
export DB2_RR_TO_RS=ON
 export DB2INSTANCE=DLFM_USERID
export DLFM_BACKUP_DIR_NAME=$INSTHOME/dlfm_backup
 export PATH=$PATH:$INSTHOME/sqllib/bin:$INSTHOME/sqllib/adm:$INSTHOME/sqllib/misc
```
where:

- PORT\_NUMBER is the port number reserved for the File Manager. If you did not specify one, and it is available for use, the default port number is 10001.
- DLFM\_USERID is the user ID of the DB2 File Manager Administrator.

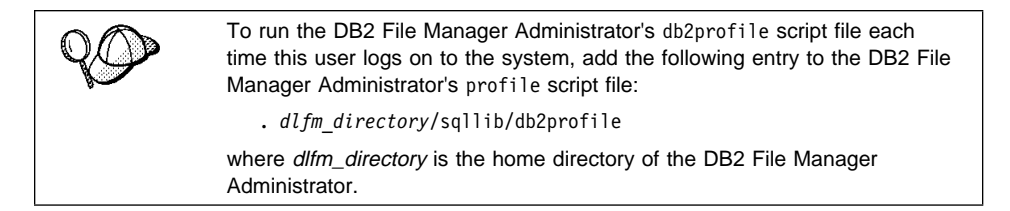

- 8. Append an entry to the /etc/syslog.conf file for the File Manager error log. To change the diagnostic level for error messages, see "Changing the Diagnostic Level for the Error Messages Log File" on page 38.
- 9. Add the following entry to the /etc/vfs file:

```
dlfs 12 /usr/lpp/db2 05 00/bin/dlfs mnthlp /usr/lpp/db2 05 00/bin/dlfs fshelper
```
If the vfs number 12 is already in use, the DB2 Installer will specify a different number between 8-15 for use by the Virtual File System (VFS).

- 10. Create a DB2 database, called DLFM\_DB, which is used to keep track of those files that are under the control of the File Manager and used in a database that has a table that was created with DATALINK columns. This database was automatically backed up after it was created.
- 11. Start the File Manager.

# **Step 2. Configuring DB2 File Manager**

This section describes how to configure DB2 File Manager on your File Manager Server and how to configure the DB2 Universal Database server that contains databases with tables using DATALINK columns.

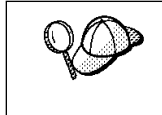

The user ID used for the DB2 File Manager Administrator should never own files or directories on a file system using a File Manager Filter. The DB2 File Manager Administrator is a special user who should only be administering the File Manager.

### **Configure DB2 File Manager on the File Manager Server**

This section describes how to configure DB2 File Manager on your File Manager Server.

To configure your File Manager Filter on the File Manager Server, perform the following steps:

Step 1. Log in as a user with root authority.

Step 2. Prepare a file system to use a File Manager Filter as follows:

- a. Create a Journaled File System (JFS) file system using the **smit manfs** command and set the Mount AUTOMATICALLY at system restart? option to no; or you can use an existing JFS file system. For more information, refer to your AIX Administration Guide.
- b. Open the /etc/filesystems file, record the current setting for the vfs entry (for example, *ifs*) for this file system and edit its stanza, such that:

```
mount = falsevfs = d1fs
```
To edit this file, you may need to alter its file permissions. Use the **chmod** command to change file permissions for a file.

For example, to add write authority to a file called test, located in the /etc directory, enter:

chmod u+w /etc/test

For more information, refer to your AIX Administration Guide.

c. Add the following attribute to the stanza of the /etc/filesystems file for this file system:

nodename = -

- **Note:** You must ensure that there are no blank spaces after the null character (-) for this entry.
- d. Edit the stanza for the /etc/filesystems file for this file system and set the Basefs parameter, in the options attribute, to the value that you recorded for the vfs entry above. For example, the entry would be similar to the following:

```
options = rw,Basefs=jfs
```
- Step 3. Configure the system to automatically mount any file systems that will use this filter as follows:
	- a. Copy the /usr/lpp/db2 05 00/samples/dlfm/rc.dlfs.sample file to the /etc/rc.dlfs file.
	- b. Edit the /etc/rc.dlfs file to have this machine enter the **mount** command for any existing file systems using the File Manager Filter, whenever the /etc/rc.dlfs file is run.

For example, to have the /etc/rc.dlfs file automatically mount the filesystem\_name file system, add the following entry to the /etc/rc.dlfs file:

mount -v dlfs /*filesystem\_name*

where:

- filesystem\_name is the name of the file system that you want to mount.
- -v specifies that the file system is defined by the VfsName parameter in the /etc/vfs file.
- **Note:** The -v flag *must* be used when mounting a file system to use a File Manager Filter.

To edit this file, you may need to alter its file permissions. Use the **chmod** command to change file permissions for a file. For example, to add write authority to a file called test, located in the /etc directory, enter: chmod u+w /etc/test For more information, refer to your AIX Administration Guide.

Step 4. Ensure that this file system is not currently mounted by entering the following command:

unmount /*filesystem\_name*

where *filesystem\_name* is the name of the file system.

Step 5. Run the /etc/rc.dlfs file to mount the file systems using a File Manager Filter by entering the following command:

/etc/rc.dlfs

This file must be run whenever the machine is rebooted to mount the file systems using a File Manager Filter.

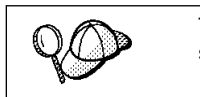

To automate the process of mounting a File Manager Filter each time the system is rebooted, add the following entry to your /etc/inittab file:

rcdlfs:2:once:/etc/rc.dlfs > /dev/console 2>&1 #AutoMountFMF

Step 6. Ensure that the **mount** command for the new File Manager Server completed successfully by entering the following command:

mount ] grep *filesystem\_name*

where filesystem\_name is the name of the mounted file system that is using a File Manager Filter.

The output of this command should be similar to the following:

/dev/dlinklv1 /jfsdlink dlfs Apr 04 16:18 rw,log=/dev/loglv00

- Step 7. Log out.
- Step 8. Log in as the DB2 File Manager Administrator.
- Step 9. Run the .db2profile or .db2cshrc script as follows:

. *dlfm\_directory*/sqllib/db2profile (for Bourne or Korn shell) source *dlfm\_directory*/sqllib/db2cshrc (for C shell)

where dlfm\_directory is the home directory of the DB2 File Manager Administrator.

Step 10. Ensure that the DLFM DB database was created during the installation by entering the following command from a DB2 command window:

db2 list database directory

If it does not exist, see "Creating and Dropping the DB2 Database on the File Manager Server" on page 42.

Step 11. Copy and edit the sample

/usr/lpp/db2\_05\_00/samples/dlfm/DbRegistrationfile file so that it lists any existing databases that are using the DATALINK data type and storing this data type's corresponding files on this File Manager Server.

For example, if you had two databases that contained tables using the DATALINK data type, the DbRegistrationfile would be similar to the following:

#Format for each database registration entry is as follows, #DATABASE\_NAME DATABASE\_INSTANCENAME FULLY QUALIFIED NODE\_NAME sample db2 paulz.torolab.ibm.com<br>db2cert db2a igartner.torolab.ibm.u db2cert db2a jgartner.torolab.ibm.com

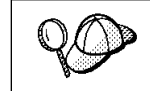

The DLFM DB should not appear in this list. This is a local database that is used to keep track of those files that are under the control of the File Manager.

Step 12. Register the DB2 databases that contain tables with DATALINK columns by entering the following command:

dlfm add\_db < DbRegistrationfile

Step 13. Copy and edit the sample

/usr/lpp/db2\_05\_00/samples/dlfm/PrefixRegistrationfile file so that it describes the location of all file systems, mounted with a File Manager Filter, that are being used to store the files associated with the DATALINK data type on a DB2 database.

For example, if you had two file systems using a File Manager Filter, the PrefixRegistrationfile would be similar to the following:

#Format for the prefix registration file #The Prefix\_Name is the mount point of the #File Manager Server #Prefix\_Name  $/$ ifsdlink /nfsdlink

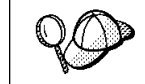

Any file prefix that is registered should be mounted using a DB2 File Manager Filter.

Step 14. Register the location of any file systems using a File Manager Filter by entering the following command:

dlfm add\_prefix < PrefixRegistrationfile

Step 15. Enable the File Manager Server for backup and recovery.

Whenever a DATALINK value is inserted into a table with a DATALINK column that is defined for recovery, the corresponding DATALINK files on the File Manager Server are scheduled to be backed up to an archive server.

Currently two options are supported for file backup to an archive server:

#### **(1) Disk Copy (default method)**

When the **backup** command is entered on the DB2 server, all the backup files on the File Manager Server are verified and copied to the directory specified by the DLFM\_BACKUP\_DIR\_NAME environment variable.

The DLFM\_BACKUP\_DIR\_NAME environment variable is located in the db2profile script file.

The default setting for this environment variable is to set the backup directory *dlfm\_directory*/dlfm\_backup (where dlfm\_directory is the home directory of the DB2 File Manager Administrator).

If you choose to change the location specified by the DLFM\_BACKUP\_DIR\_NAME environment variable, you must ensure that the directory you specify is *not* located on a file system using a File Manager Filter.

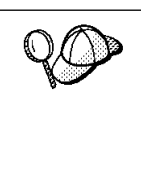

You can specify a directory that is NFS mounted, however, you must ensure that any user ID with root authority on this file server has read and write access to this mounted directory.

The DB2 File Manager Administrator's user ID must also exist on the machine from where this directory was NFS mounted and exported.

This method is not recommended.

#### **Notes:**

- a. If you change the default setting for the DLFM\_BACKUP\_DIR\_NAME environment variable, you must make sure that you stop and restart the File Manager. See "Starting and Stopping the File Manager" on page 33 for more information.
- b. You must maintain and ensure that the required space is available in the directory specified by the DLFM\_BACKUP\_DIR\_NAME environment variable.

#### **(2) ADSM Archive Server**

To use ADSM as an archive server, perform the following the steps:

- a. Install ADSM on the File Manager Server. For more information, refer to your ADSM product documentation.
- b. Register the File Manager Server client application with the ADSM server. For more information, refer to your ADSM product documentation.
- c. Add the following environment variables to the DB2 File Manager Administrator's db2profile script file:

 export DSMI\_DIR=/usr/lpp/adsm/bin export DSMI\_CONFIG=*dlfm\_directory*/adsm/dsm.opt export DSMI\_LOG=*dlfm\_directory*/dldump export PATH=\$PATH:/usr/lpp/adsm/bin

where *dlfm\_directory* is the home directory of the DB2 File Manager Administrator

- d. Ensure that the dsm.sys ADSM system options file is located in the /usr/lpp/adsm/bin directory.
- e. Ensure that the dsm.opt ADSM user options file is located in the *dlfm\_directory*/adsm directory (where dlfm\_directory is the home directory of the DB2 File Manager Administrator).
- f. Set the PASSWORDACCESS option to generate in the /usr/lpp/adsm/bin/dsm.sys ADSM system options file.
- g. Register an ADSM password with the generate option before starting the File Manager for the first time. This way, you will not need to provide a password when the File Manager initiates a connection to the ADSM server. For more information, refer to your ADSM product documentation.
- h. In the db2profile script file, set the DLFM\_BACKUP\_DIR\_NAME environment variable to ADSM. This will activate the ADSM backup option.
- i. Stop the File Manager by entering the **dlfm stop** command.
- j. Start the File Manager by entering the **dlfm start** command.

### **Register a DB2 File Manager on the DB2 Server**

This section describes how to register a DB2 File Manager on your DB2 Universal Database (DB2 UDB) server.

To register a DB2 File Manager on the DB2 UDB server where the databases that contain tables defined with DATALINK columns reside, perform the following steps:

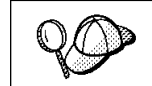

The TCP/IP port number 10001 is assumed to be reserved for TCP/IP communications with a File Manager Server.

Step 1. Set the DB2DATALINKS environment variable to ON by entering the following command:

db2set -g DB2DATALINKS=ON

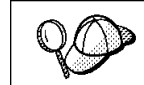

We recommend that you also set the DB2DATALINKS environment variable to ON in the db2profile script file.

Step 2. Connect to the database that contains the tables created with a DATALINK column and where the DATALINK columns were created using the FILE LINK CONTROL option by entering the following command:

db2 connect to *database\_alias* user *userid* using *password*

where:

- database\_alias is the alias name of the database.
- userid represents a user with system administrative (SYSADM) authority.
- password is the password for the userid specified above.
- Step 3. Create a datalink.cfg file for this database by entering the following command:

db2 add file manager *hostname port\_number*

where:

hostname **In the fully qualified hostname** or the IP address (but not both) of the File Manager Server.

port\_number The port number that you have reserved for communications from the DB2 server to the File Manager Server.

For example, if a DB2 database stored its DATALINK files on a File Manager Server with the hostname paulz.torolab.ibm.com using the reserved port 10001 (for DB2 File Manager communications), enter the following command:

db2 add file manager *paulz.torolab.ibm.com 10001*

The datalink.cfg will be placed in the *instance\_name*/*node0000*/*database* directory.

where:

- *instance name* is the name of the instance that contains the database where the table using the DATALINK data type resides.
- *node0000* is the node.
- database is the directory where the database resides.

For example, DB2/NODE0000/SQL00002 would be the directory for the second database created on a node, in the DB2 instance, on a DB2 server.

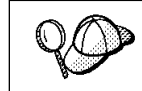

Do not edit the datalink.cfg file. Instead, use the db2 file manager commands to create or update it.

To retrieve a list of all the databases listed in the datalink.cfg file, enter the following command:

db2 list file managers

For more information on defining DATALINK columns with the FILE LINK CONTROL option, refer to the SQL Reference.

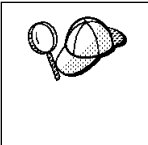

After you create or change the datalink.cfg configuration file, and disconnect all applications from the database, the first connection to the database reads the configuration file and then creates a new file called datalink.cfg dl. If this file does not exist, communications with a File Manager Server is not possible. Only after this file is created can values be added to the DATALINK columns.

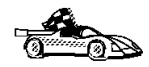

You have completed all of the steps necessary to install and configure DB2 File Manager. Go to Chapter 3, "Testing DB2 File Manager: An Example Scenario" on page 25.

## **Chapter 3. Testing DB2 File Manager: An Example Scenario**

This section describes how to verify that you have correctly installed and configured DB2 File Manager.

To verify the installation and configuration of DB2 File Manager, perform the following steps:

- Step 1. On the File Manager Server
	- a. Log in as the DB2 File Manager Administrator.
	- b. Start the File Manager by entering the **dlfm start** command.
	- c. Ensure that the File Manager started successfully by entering the **dlfm see** command.

If the File Manager did not start successfully, this command will not return any output. For more information, see "Monitoring the File Manager Back-End Processes" on page 34.

d. Copy and edit the sample /usr/lpp/db2\_05\_00/samples/dlfm/DbRegistrationfile file so that it lists the DLFMTEST database.

The DbRegistrationfile would be similar to the following:

```
#Format for each database registration entry is as follows,
#DATABASE_NAME DATABASE_INSTANCENAME FULLY QUALIFIED NODE_NAME
DLFMTEST db2a paulz.torolab.ibm.com
```
e. Register the DLFMTEST database by entering the following command:

dlfm add\_db < DbRegistrationfile

f. Ensure that the **mount** command for the new File Manager Server completed successfully by entering the following command:

mount ] grep *filesystem\_name*

where *filesystem* name is the name of the mounted file system that is using a File Manager Filter.

The output of this command should be similar to the following:

/dev/dlinklv1 /jfsdlink dlfs Apr 04 16:18 rw,log=/dev/loglv00

- g. Log out.
- h. Log in as a user with root authority.
- i. Create a directory called pictures on a mounted file system that is using a File Manager Filter by entering the following command:

mkdir /*filesystem\_name*/pictures

where *filesystem\_name* is the name of the mounted file system that is using a File Manager Filter.

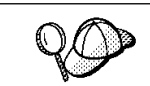

The DB2 File Manager Administrator should never be the owner of any files or directories that reside on a File Manager Server.

j. Change the permissions for the /*filesystem\_name*/pictures directory so that any user can create a file in it by entering the following command:

```
chmod 777 /filesystem_name/pictures
```
where *filesystem* name is the name of the mounted file system that is using a File Manager Filter.

- k. Log out.
- l. Log in as any user (except as a user with root authority, or as the DB2 File Manager Administrator).
- m. Create a file called pcz.bmp in the /*filesystem\_name*/pictures directory (to be managed by the File Manager) by entering the following command:

echo "This is an employee's picture" > /*filesystem\_name/*pictures/pcz.bmp

where *filesystem\_name* is the name of the mounted file system that is using a File Manager Filter.

- n. Log out.
- Step 2. On the DB2 server:
	- a. Log on to the system with a valid DB2 user ID that has System Administrative (SYSADM) authority. For more information, refer to the Administration Guide.
	- b. Set up the instance environment by entering the following command:
		- . *INSTHOME*/sqllib/db2profile (for Bourne or Korn shell)

where *INSTHOME* is the home directory of the instance owner.

c. Set the DB2DATALINKS environment variable to ON by entering the following command:

db2set -g DB2DATALINKS=ON

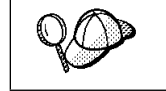

We recommend that you also set the DB2DATALINKS environment variable to ON in the db2profile script file.

- d. Start the database manager by entering the **db2start** command.
- e. Create a database called DLFMTEST by entering the following command:

db2 create database dlfmtest

f. Connect to the DLFMTEST database by entering the following command:

db2 connect to dlfmtest user *userid* using *password*

where:

- userid represents a user with SYSADM authority
- password is the password for the userid specified above.
- g. Create a datalink.cfg file for this database by entering the following command:

db2 add file manager *hostname port\_number*

where:

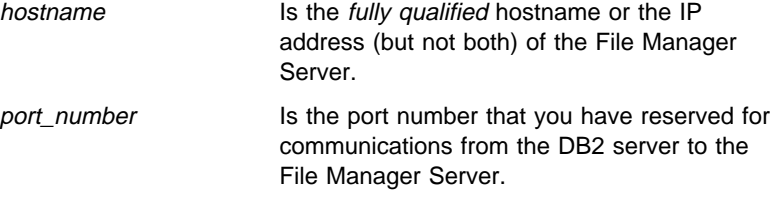

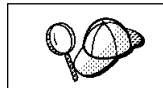

If you are not using the default TCP/IP port number 10001, replace this number with the port number that you reserved for communications with the File Manager Server.

h. Terminate all connections to this database by entering the following command:

db2 terminate

i. Connect to the DLFMTEST database by entering the following command:

db2 connect to dlfmtest user *userid* using *password*

where:

- userid represents a user with SYSADM authority
- password is the password for the userid specified above.
- j. Create a table called DATALINK TEST, in the DLFMTEST database that you just created, that will have a column defined with a DATALINK data type by entering the following command:

db2 "create table datalink\_test (id int, name varchar(30), picture datalink linktype url file link control integrity all read permission db write permission blocked recovery yes on unlink restore)"

k. Insert an entry into the DATALINK TEST table that you just created in the previous step by entering the following command:

```
db2 "insert into datalink_test values
 (001,'Paul Z',dlvalue('http://hostname/filesystem_name/pictures/pcz.bmp'))"
```
where:

- hostname is the fully qualified hostname or IP address of the File Manager Server. If you specified the *hostname* of the File Manager Server when you entered the **db2 add file manager** command, then you must specify the fully qualified hostname here as well. If you specified the ip\_address when you entered this command, you must specify the IP address when you enter this command. You cannot interchange the different methods of referring to the File Manager Server.
- *filesystem\_name* is the name of the mounted file system using a File Manager Filter
- pictures is the directory that you created.
- pcz.bmp is the file that you created.
- Step 3. On the File Manager Server
	- a. Log in as any user (except as a user with root authority, or as the DB2 File Manager Administrator).
	- b. Verify that the pcz.bmp file is now controlled by the File Manager by entering the following command:

ls -l *filesystem\_name*/picture/pcz.bmp

If this file is being controlled by the File Manager, you will receive a "Permission denied" error similar to the following:

/*filesystem\_name*/pictures/pcz.bmp: Permission denied

where filesystem\_name is the name of the mounted file system that is using a File Manager Filter.

- c. Log out.
- Step 4. On the DB2 server:
	- a. Log on to the system with a valid DB2 user ID that has System Administrative (SYSADM) authority. For more information, refer to the Administration Guide.
	- b. Set up the instance environment by entering the following command:

. *INSTHOME*/sqllib/db2profile (for Bourne or Korn shell)

where *INSTHOME* is the home directory of the instance owner.

c. For the purposes of testing the connection, update the database configuration file by entering the following command (you will reset this configuration parameter to the default when you have verified that you have installed and configured DB2 File Manager correctly):

db2 update database configuration for dlfmtest using dl\_expint 600

d. Connect to the DLFMTEST database by entering the following command:

db2 connect to dlfmtest user *userid* using *password*

where:
- userid represents a user with SYSADM authority
- password is the password for the userid specified above.
- e. Select the pcz.bmp file for update by entering the following command:

db2 "select dlurlpath(picture) from datalink\_test where name = 'Paul Z'"

This command will return an access token similar to the following:

/*filesystem\_name*/picture/token\_key;pcz.bmp

where:

- *filesystem\_name* is the name of the mounted file system that is using the File Manager Filter
- token key is an encrypted key assigned by the database manager that will be used to read this file on the File Manager Server

Record this output for use on the File Manager Server.

f. Reset the dl\_expint database configuration parameter to the default by entering the following command:

db2 update database configuration for dlfmtest using dl expint 1

- g. Log out.
- Step 5. On the File Manager Server:
	- a. Log in as any user (except as a user with root authority, or as the DB2 File Manager Administrator).
	- b. Verify that you can access the pcz.bmp file by entering the following command:

ls -l '/*filesystem\_name*/picture/*token\_key*;pcz.bmp'

where:

- filesystem\_name is the name of the file system using a File Manager Filter.
- token\_key is the encrypted key that you recorded.

You should receive output from this command. This verifies that you have access to this file and that you have installed and configured DB2 File Manager correctly. If you received an error, see "Troubleshooting the Configuration" on page 30.

c. Log out.

For more information on the SQL commands used in this example, refer to the SQL Reference.

# **Troubleshooting the Configuration**

If the connection fails, use the following checklist and go through the configuration instructions again, verifying each item as you complete the task.

At the File Manager Server:

- 1. Ensure that you correctly registered the file system that is using the File Manager.
- 2. Ensure that the DB2 database was registered correctly.
- 3. Ensure that the directory where the DATALINK file is stored was not created by the DB2 File Manager Administrator user ID or a user ID with root authority.
- 4. Ensure that the File Manager was started.

At the DB2 server:

- 1. The DB2DATALINKS environment variable is set to YES or ON.
- 2. The datalink.cfg file was created correctly, using the **db2 add file manager** hostname port\_number command.

If you are connected to the database, you should see the datalink.cfg\_dl file; this means that your connection is valid.

For information on any error messages that you may encounter, see Appendix A, "DB2 File Manager Errors and Messages" on page 49.

**Part 3. Using DB2 File Manager**

## **Chapter 4. Using the File Manager**

This section describes the basic commands that the DB2 File Manager Administrator may have to perform on a File Manager Server during day-to-day operations.

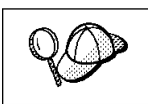

For a complete list of all the File Manager commands, enter the **dlfm** command.

## **Starting and Stopping the File Manager**

You must start the File Manager before you can access or create data stored on a DB2 File Manager File Server.

To start the File Manager:

- Step 1. Log in as the DB2 File Manager Administrator.
- Step 2. Enter the **dlfm start** command.

When you enter the **dlfm start** command to start the File Manager, it will also attempt to start the DB2 database on the File Manager Server. If it is unsuccessful, you must enter the **dlfm startdbm** command to start the database manager. For more information, see "Starting and Stopping the DB2 Database Manager on the File Manager Server" on page 35.

To stop the File Manager:

- Step 1. Log in as the DB2 File Manager Administrator.
- Step 2. Enter the **dlfm stop** command.

When you enter the **dlfm stop** command to stop the File Manager, it will also attempt to stop the DB2 database on the File Manager Server. If it is unsuccessful, you must enter the **dlfm stopdbm** command to stop the database manager. For more information, see "Starting and Stopping the DB2 Database Manager on the File Manager Server" on page 35.

To stop and restart the File Manager by entering only one command:

- Step 1. Log in as the DB2 File Manager Administrator.
- Step 2. Enter the **dlfm restart** command.

## **Monitoring the File Manager Back-End Processes**

For every connection that DB2 makes to the File Manager Server, a d1fm child back-end process will be started.

To monitor the File Manager back-end processes, enter the following command:

dlfm see

If the File Manager back-end process started successfully and is running, you will receive output similar to the following:

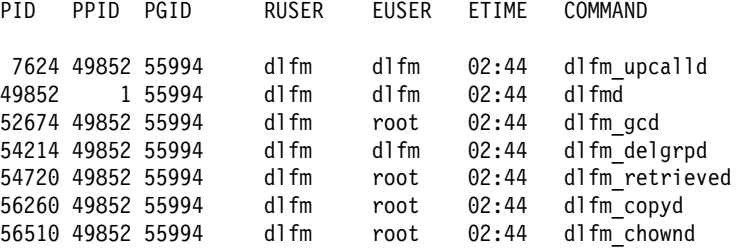

If the File Manager back-end process did not start successfully, this command will not return any output.

## **Recovering the File Manager from an Abnormal Termination**

If the File Manager terminates abnormally, or you simply cannot stop the File Manager using the **dlfm stop** command, perform the following steps:

- Step 1. Log in as the DB2 File Manager Administrator.
- Step 2. Enter the **dlfm shutdown** command to bring down the active File Manager.
- Step 3. Terminate all connections to any DB2 databases by entering the **db2 terminate** command on any machines that are connected to a database associated with this File Manager.
- Step 4. Start the File Manager by entering the **dlfm start** command.

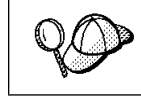

You should *never* stop a File Manager using the kill -9 signal.

# **Starting and Stopping the DB2 Database Manager on the File Manager Server**

You must start the DB2 database manager before you can access or create data stored on a File Manager Server. Under normal circumstances, the **dlfm start** and **dlfm stop** commands will start and stop the database manager automatically. Follow the instructions in this section if the **dlfm start** and **dlfm stop** commands fail to start or stop the database manager.

To start the database manager:

- Step 1. Log in as the DB2 File Manager Administrator.
- Step 2. Enter the **dlfm startdbm** command.

To stop the database manager:

- Step 1. Log in as the DB2 File Manager Administrator.
- Step 2. Enter the **dlfm stop** command to stop the File Manager.
- Step 3. Enter the **dlfm stopdbm** command.

# **Using a File Manager Filter on Another File System**

To use a File Manager Filter on another file system, perform the following steps:

- Step 1. Log in as a user with root authority.
- Step 2. Prepare a file system to use a File Manager Filter as follows:
	- a. Create a Journaled File System (JFS) file system using the **smit manfs** command and set the Mount AUTOMATICALLY at system restart? option to no; or you can use an existing JFS file system. For more information, refer to your AIX Administration Guide.

b. Open the /etc/filesystems file, record the current setting for the vfs entry (for example, *jfs*) for this file system and edit its stanza, such that:

```
amount = false<br>vfs = d1fs= dlfs
```
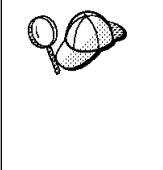

To edit this file, you may need to alter its file permissions. Use the **chmod** command to change file permissions for a file.

For example, to add write authority to a file called test, located in the /etc directory, enter:

chmod u+w /etc/test

For more information, refer to your AIX Administration Guide.

c. Add the following attribute to the stanza of the /etc/filesystems file for this file system:

nodename = -

- **Note:** You must ensure that there are no blank spaces after the null character (-) for this entry.
- d. Edit the stanza for the /etc/filesystems file for this file system and set the Basefs parameter, in the options attribute, to the value that you recorded for the vfs entry above. For example, the entry would be similar to the following:

options = rw,Basefs=*jfs*

Step 3. Edit the /etc/rc.dlfs file to have this machine enter the **mount** command for any existing file systems using the File Manager Filter, whenever the /etc/rc.dlfs file is run.

> For example, to have the /etc/rc.dlfs file automatically mount the filesystem\_name file system, add the following entry to the /etc/rc.dlfs file:

```
mount -v dlfs /filesystem_name
```
where:

- filesystem\_name is the name of the file system that you want to mount.
- -v specifies that the file system is defined by the VfsName parameter in the /etc/vfs file.
- **Note:** The -v flag *must* be used when mounting a file system to use a File Manager Filter.

To edit this file, you may need to alter its file permissions. Use the **chmod** command to change file permissions for a file. For example, to add write authority to a file called test, located in the /etc directory, enter: chmod u+w /etc/test For more information, refer to your AIX Administration Guide.

Step 4. Add an entry to the PrefixRegistrationfile file so that it describes the location of the new file system, mounted with a File Manager Filter, that will be used to store the files associated with the DATALINK data type on a DB2 database.

> For example, if you had two file systems using a File Manager Filter, and decided to add another file system called temp to use a File Manager Filter, the PrefixRegistrationfile file would be similar to the following:

```
#Format for the prefix registration file
#The Prefix_Name is the mount point of the
#File Manager Server
 #Prefix_Name
 /jfsdlink
 /nfsdlink
 /temp
```
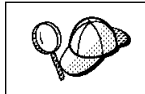

Any file prefix that is registered should be mounted using a DB2 File Manager Filter.

Step 5. Register the location of any file systems using a File Manager Filter by entering the following command:

dlfm add\_prefix < PrefixRegistrationfile

## **Registering Databases or File Systems with the File Manager**

To register a new database with the File Manager, perform the following steps:

- Step 1. Log in as the DB2 File Manager Administrator.
- Step 2. Update the DbRegistration file.
- Step 3. Enter the **dlfm add\_db** < **DbRegistrationfile** command, where DbRegistrationfile is the name of the database registration file.

To register more file systems for monitoring by the File Manager Filter, perform the following steps:

- Step 1. Log in as the DB2 File Manager Administrator.
- Step 2. Update the PrefixRegistrationfile file.
- Step 3. Enter the **dlfm add\_prefix** < **PrefixRegistrationfile** command, where PrefixRegistrationfile is the name of the prefix registration file.

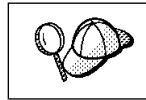

Each time you register a database, or a file system using a File Manager Filter, the database is automatically backed up.

# **Changing the Diagnostic Level for the Error Messages Log File**

Error messages log files are maintained for DB2 File Manager, DB2 on the File Manager Server, and for the DB2 system that contains the database with the DATALINK data type. The location for the error messages log files are as follows:

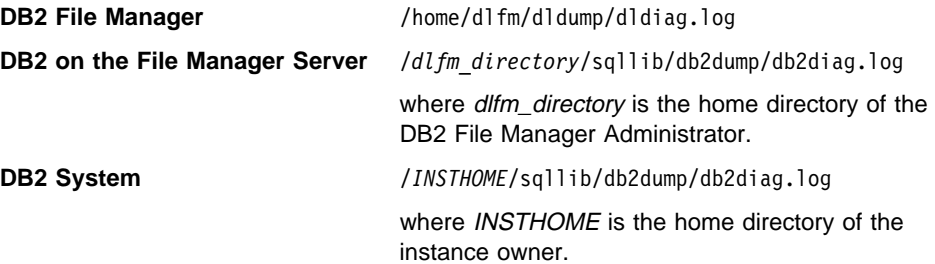

The information in this section describes how to change the diagnostic level for the DB2 File Manager error messages log file. For more information on error messages log files, refer to the Administration Guide.

By default, the *dlfm\_directory*/dldump/dldiag.log file (where dlfm\_directory is the home directory of the DB2 File Manager Administrator) is used to trace all File Manager error messages using the **syslog** utility.

The default diagnostic level is to trace error information. In this case, the entry in the /etc/syslog.conf file would be similar to the following:

```
# ERROR_LOG PATH_OF_ERROR_FILE
  user.err dlfm_directory/dldump/dldiag.log
```
where *dlfm* directory is the home directory of the DB2 File Manager Administrator.

To include more detail in the error log file, use the debug trace level. To change the diagnostic level to debug, perform the following steps:

- Step 1. Log in as a user with root authority.
- Step 2. Edit the /etc/syslog.conf file and declare the type of error to monitor and the location of the error log. The /etc/syslog.conf file should be similar to the following:

# ERROR LOG PATH OF ERROR FILE user.debug *dlfm\_directory*/dldump/dldiag.log

- Step 3. Enter the **refresh -s syslogd** command to refresh the syslog daemon.
- Step 4. Log out.
- Step 5. Log in as the DB2 File Manager Administrator.
- Step 6. Enter the **dlfm stop** command to stop the File Manager.
- Step 7. Set the DLFM\_LOG\_LEVEL environment variable to LOG\_DEBUG by entering the following command:

db2set -g DLFM\_LOG\_LEVEL=LOG\_DEBUG

Step 8. Enter the **dlfm start** command to start the File Manager.

## **Increasing the Size of a DB2 File Manager File System**

This section describes how to increase the size of a file system using a File Manager **Filter** 

If you need to allocate more space to an existing file system that is using a File Manager Filter, perform the following steps:

Step 1. Unmount the file system by entering the following command:

unmount *filesystem\_name*

where filesystem\_name specifies the name of the mounted file system that is using the File Manager Filter.

Step 2. Edit the /etc/filesystems file for this file system and set vfs=  $i$ fs.

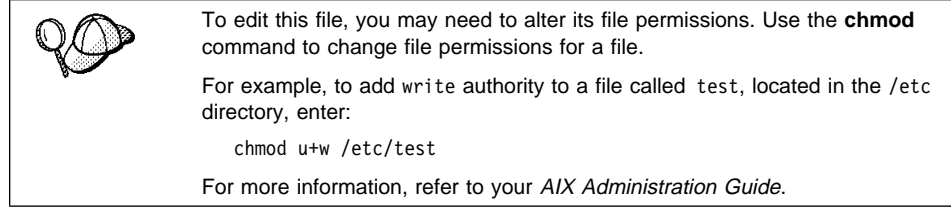

- Step 3. Edit the /etc/filesystems file for this file system and remove the nodename= and Basefs=*jfs* entries.
- Step 4. Mount this file system as JFS by entering the following command:

mount -v jfs /*filesystem\_name*

where

- - v specifies that this file system is defined by the *difs* parameter in the /etc/vfs file.
- *filesystem\_name* specifies the name of the file system.
- Step 5. Enter the **smit manfs** command to increase the size of this file system.
- Step 6. Unmount the JFS file system by entering the following command:

unmount /*filesystem\_name*

- Step 7. Open the /etc/filesystems file, record the current setting for the vfs entry (for example, *ifs*) for *this* file system and edit its stanza, such that:
	- $mount = false$  $vfs = d lfs$

To edit this file, you may need to alter its file permissions. Use the **chmod** command to change file permissions for a file. For example, to add write authority to a file called test, located in the /etc directory, enter: chmod u+w /etc/test For more information, refer to your AIX Administration Guide.

Step 8. Edit the /etc/filesystems file for this file system and add an entry such that:

 $nodename = -$ 

You must ensure that there are no blanks spaces after the null character (-) for this entry.

Step 9. Edit the stanza for the /etc/filesystems file for this file system and set the Basefs parameter, in the options attribute, to the value that you recorded for the vfs entry above. For example, the entry would be similar to the following:

options = rw,Basefs=*jfs*

Step 10. Mount this file system for use by the File Manager Filter by entering the following command:

mount -v dlfs /*filesystem\_name*

where:

- $\bullet$  -v specifies that this file system is defined by the *dlfs* parameter in the /etc/vfs file.
- filesystem name specifies the name of the file system.

# **Chapter 5. Advanced Administration Tasks**

This section describes some of the more advanced administration tasks that the DB2 File Manager Administrator may have to perform.

## **Creating the DB2 File Manager Administrator and Instance**

If you did not specify the **Create the DB2 File Manager Administrator** option in the DB2 Installer (when installing DB2 File Manager), or you did not use the DB2 Installer to install DB2 File Manager, perform the following steps to create the DB2 File Manager Administrator and the associated instance:

Step 1. You need to have a user ID that will be used to administer the File Manager.

For example, the name of this user ID could be dlfm. This user ID will be known as the DB2 File Manager Administrator.

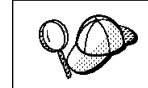

You should never administer the File Manager with a user ID that has root authority.

The home directory of the DB2 File Manager Administrator must not reside in a file system that is using a File Manager Filter.

To create the DB2 File Manager Administrator's group and user ID (if they do not already exist):

- Step a. Log in as a user with root authority.
- Step b. Create the DB2 File Manager Administrator's group (for example, dlfmgrp) and user ID (for example, dlfm), using the /u/dlfm directory as the home directory of the DB2 File Manager Administrator, by entering the following commands:

 /usr/bin/mkgroup dlfmgrp /usr/bin/mkuser pgrp='dlfmgrp' groups='dlfmgrp' home='/home/dlfm' dlfm

Step c. Assign a password to this user ID by entering the following command:

passwd *userid*

where *userid* is the user ID that you created for the DB2 File Manager Administrator.

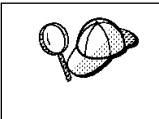

The user ID used for the DB2 File Manager Administrator should never own files or directories on a file system using a File Manager Filter. The DB2 File Manager Administrator is a special user who should only be administering the File Manager.

Step 2. Create the DB2 File Manager Administration instance by entering the following command:

```
 /usr/lpp/db2_05_00/instance/dlfmcrt -p port_number userid
```
where:

- port\_number is the port number reserved for communications with the File Manager Server.
- userid is the user ID of the DB2 File Manager Administrator.

For example, if you reserved the TCP/IP port 10001 and the user ID you specified for the DB2 File Manager Administrator was dlfm, enter the following command:

/usr/lpp/db2\_05\_00/instance/dlfmcrt -p 10001 dlfm

## **Creating and Dropping the DB2 Database on the File Manager Server**

To create the DB2 database on the File Manager Server, perform the following steps:

- Step 1. Log in as the DB2 File Manager Administrator.
- Step 2. Enter the **dlfm setup** command to start the DB2 database manager, create the DLFM\_DB database and tables, and then stop the DB2 database manager.

To drop the DB2 database on the File Manager Server, perform the following steps:

- Step 1. Log in as the DB2 File Manager Administrator.
- Step 2. Enter the **difm dropdb** command to drop the DLFM DB database.

# **Shutting Down and Cleaning Up the File Manager**

Cleaning up the File Manager involves clearing the File Manager log data from all the logs and removing the database and prefix registration entries from the File Manager Filter.

To shut down and clean up the File Manager, perform the following steps:

- Step 1. Log in as the DB2 File Manager Administrator.
- Step 2. Enter the **dlfm cleanup** command.

## **Loading, Unloading, and Querying the File Manager Filter**

This section describes how to load, unload, and query the File Manager Filter. You may want to use any of the following commands to disable a File Manager Server (in order to install a fix pack, debug problems, or cleanup an existing machine), and then enable it for use.

Loading the File Manager Filter Enter the **strload -f /usr/lpp/db2\_05\_00/cfg/dlfs\_cfg** command.

Unloading the File Manager Filter Enter the **strload -u -f /usr/lpp/db2\_05\_00/cfg/dlfs\_cfg** command.

Querying the File Manager Filter Enter the **strload -q -f /usr/lpp/db2\_05\_00/cfg/dlfs\_cfg** command.

## **Retrieving Archive Server Information**

To retrieve a list of files that have been backed up to the archive server, perform the following steps:

- Step 1. Log in as the DB2 File Manager Administrator.
- Step 2. Enter the **retrieve\_query -h** hostname **-d** database\_name **-i** instance\_name **-p** PrefixRegistrationfile command.

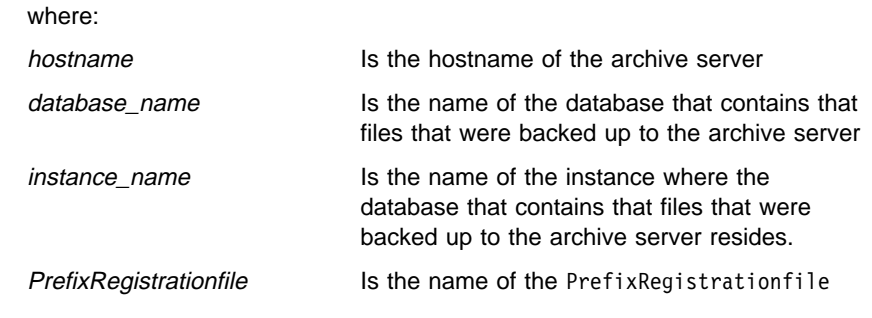

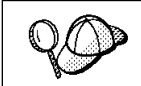

If you enter the **retrieve\_query** command without any parameters, you will be asked to provide them interactively, using a generated list of options for the database\_name and instance\_name parameters.

This command, entered without parameters, will retrieve output similar to the following:

No database specified. Going for default database : dlfm\_db Please make your choice of hosts registered with DLFM. 0 ARROW.TOROLAB.IBM.COM Enter the number Please make your choice of the database/instance. 0 TSTDB001 regress ARROW.TOROLAB.IBM.COM 1 TSTDB002 regress ARROW.TOROLAB.IBM.COM 2 TSTDB003 regress ARROW.TOROLAB.IBM.COM 3 TSTDB004 regress ARROW.TOROLAB.IBM.COM 4 TSTDB005 regress ARROW.TOROLAB.IBM.COM Enter the number Please make your choice of the prefix Name. 0 /dlfstest/ Enter the number RETRIEVE QUERY OUTPUT

The following files were backed up from database TSTDB001, on host ARROW.TOROLAB .IBM.COM from the instance regress

---------------------------------------------------------------------------

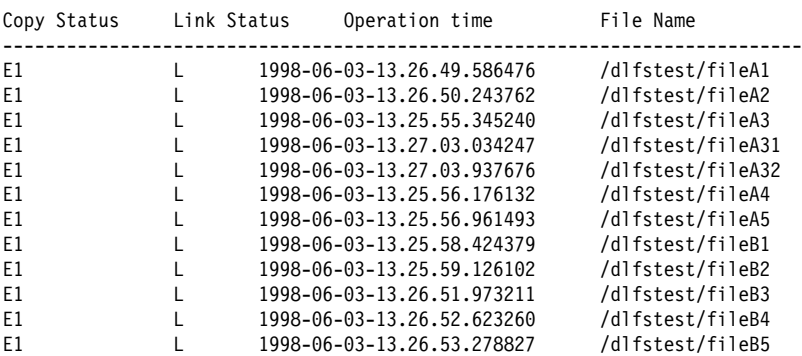

Legend:

L - Linked U - Unlinked G - File to be garbage collected E1 - Marked Copied and in backup E2 - Marked Copied and not in backup E3 - Marked To be Copied and not in backup E4 - Marked To be copied but in backup \*\*\*\*\*\*\*\*\*\*\*\*\*\*\*\*\*\*\*\*\*\*\*\*\*\*\*\*\*\*\*\*\*\*\*\*\*\*\*

**Part 4. Appendixes**

# **Appendix A. DB2 File Manager Errors and Messages**

This section describes the errors, messages, causes, and required actions to errors that you may encounter when using the File Manager.

Error messages are directed to the dldiag.log file, specified in the /etc/syslog.conf file. In certain cases, an e-mail message may be sent to the DB2 File Manager Administrator.

**DLFM001I:** File Manager started.

**Cause:** The File Manager has started successfully.

**Action:** None.

**DLFM101E:** Error in the File Manager start-up. See the appropriate reason code.

**Reason Code -1:** The File Manager is already running.

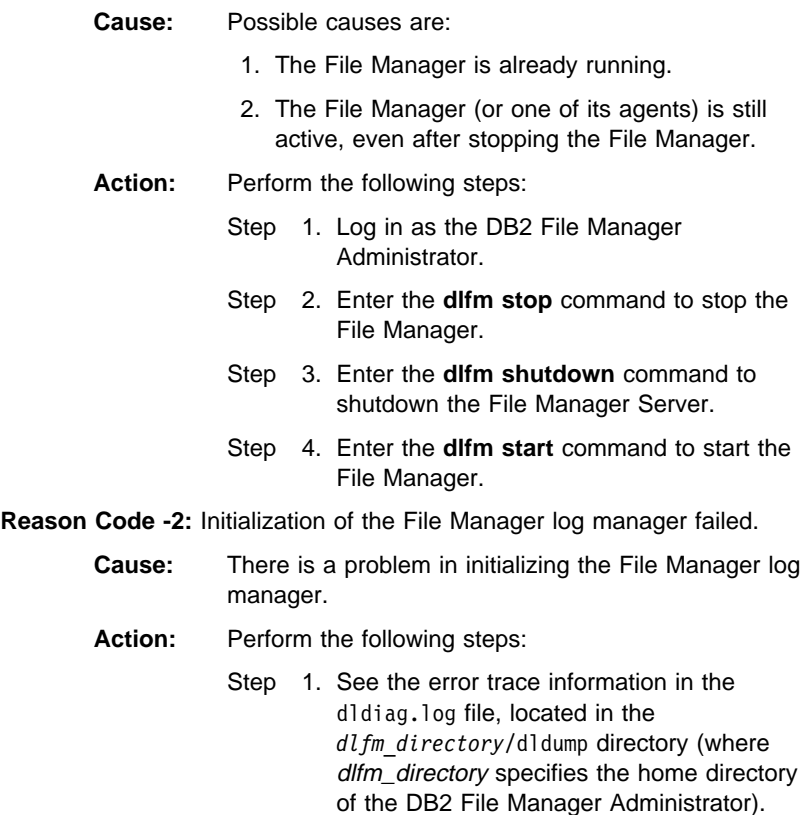

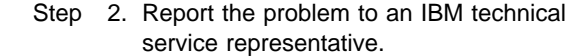

**Reason Code -3:** File Manager initialization failed.

**Cause:** Possible causes are:

1. An operating system call failed.

- 2. There was an error in initializing global shared resources for the File Manager.
- 3. There was an error in initializing a critical File Manager service.
- 4. There was an error in initializing a communication service.

Action: Perform the following steps:

- Step 1. See the error trace information in the dldiag.log file, located in the *dlfm\_directory*/dldump directory (where dlfm\_directory specifies the home directory of the DB2 File Manager Administrator).
- Step 2. Contact the system administrator for further help.
- **DLFM201E:** Error in the File Manager registration service. See the appropriate reason code.

**Reason Code -1:** There is an invalid database server registration entry.

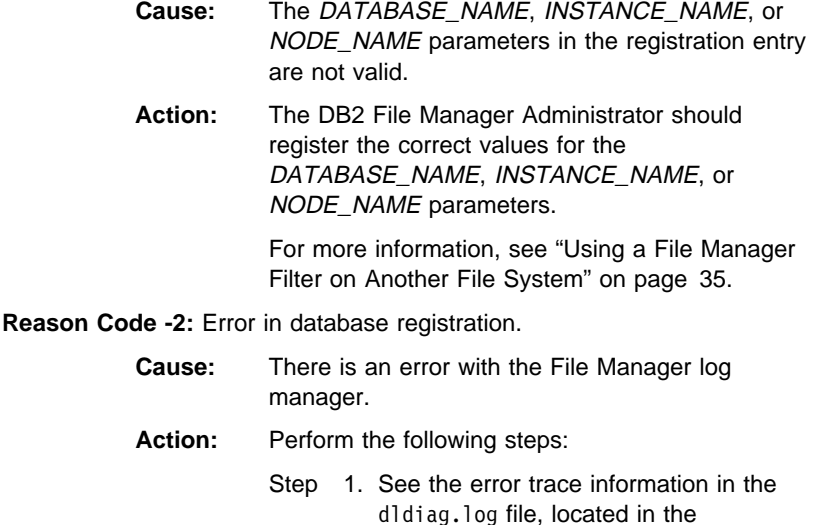

*dlfm\_directory*/dldump directory (where dlfm\_directory specifies the home

directory of the DB2 File Manager Administrator).

Step 2. Report the problem to an IBM technical service representative.

### **Reason Code -3:** Invalid prefix entry.

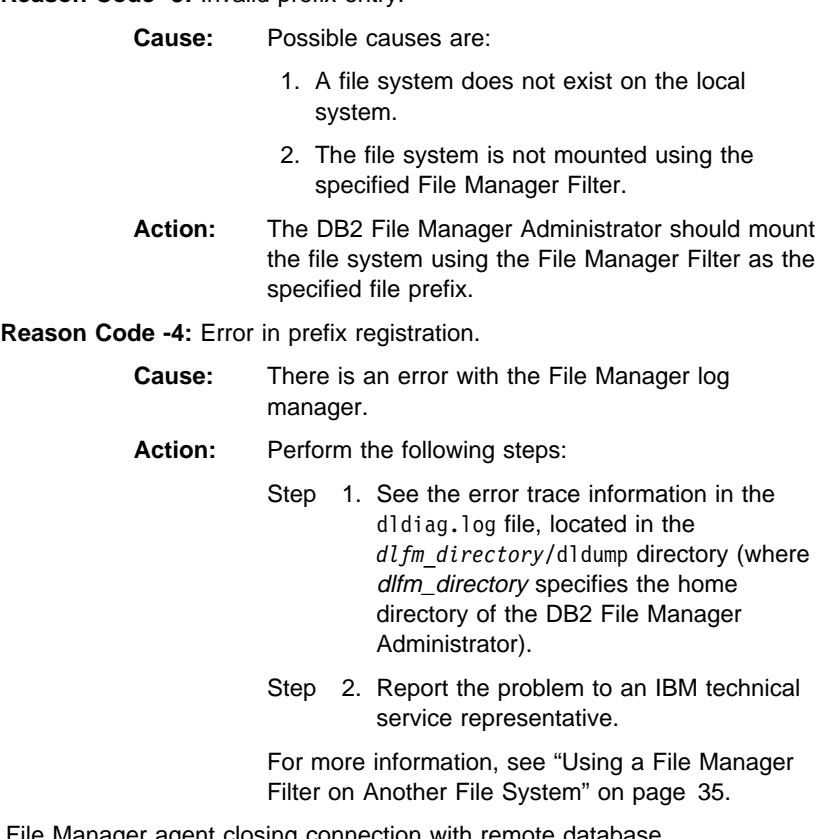

- **DLFM301E:** File Manager agent closing connection with remote database.
	- **Cause:** The File Manager log manager was interrupted while the File Manager was running.
	- Action: Perform the following steps:
		- Step 1. Log in as the DB2 File Manager Administrator.
		- Step 2. Enter the **dlfm shutdown** command to shutdown the File Manager Server.
		- Step 3. Enter the **dlfm start** command to start the File Manager.
- **DLFM401E:** Connection management service failed and therefore the database could not connect to the File Manager. See the appropriate action (Connect or Disconnect).

### **Connect**

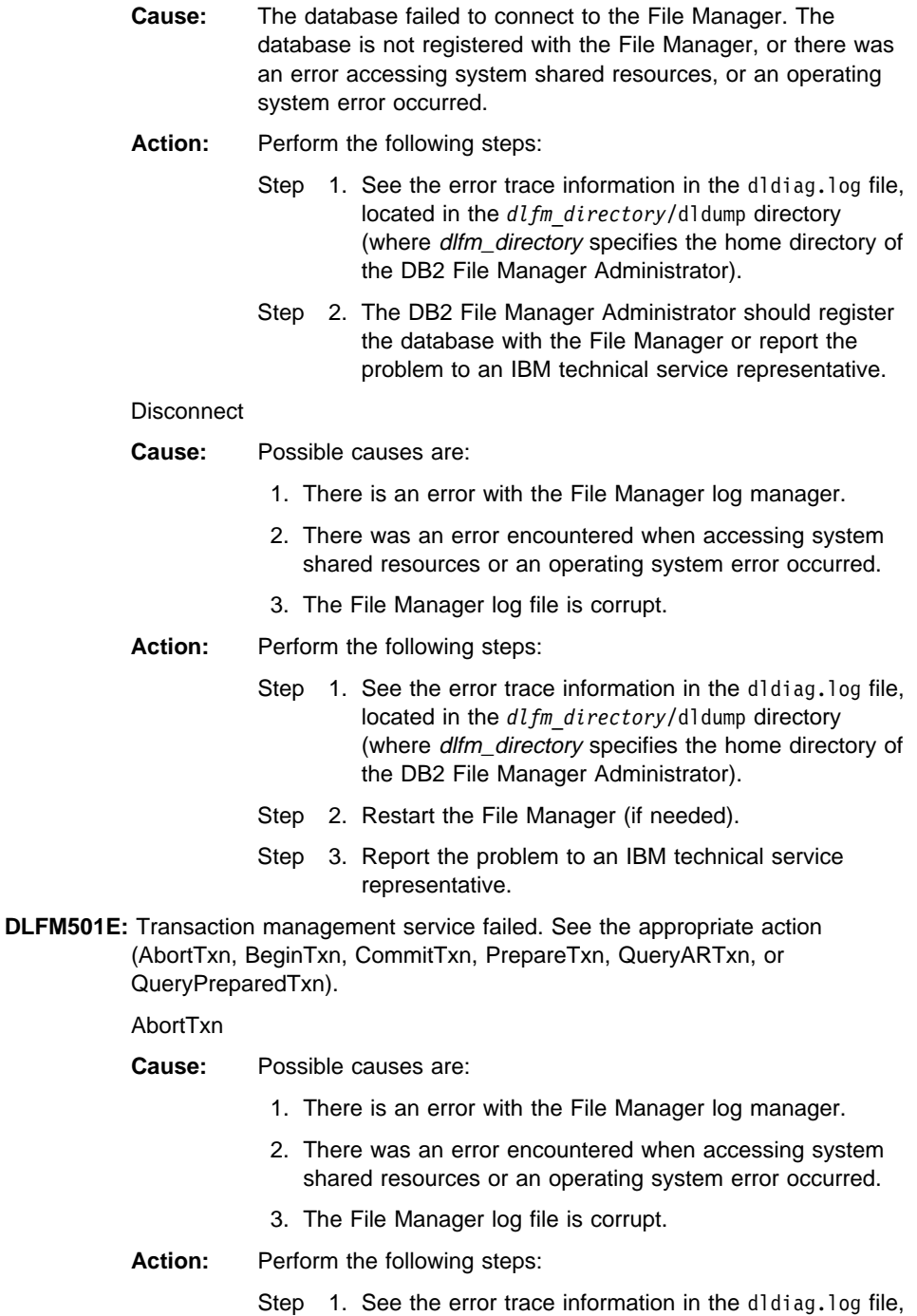

located in the *dlfm\_directory*/dldump directory

(where dlfm\_directory specifies the home directory of the DB2 File Manager Administrator).

- Step 2. Restart the File Manager (if needed).
- Step 3. Report the problem to an IBM technical service representative.

### BeginTxn

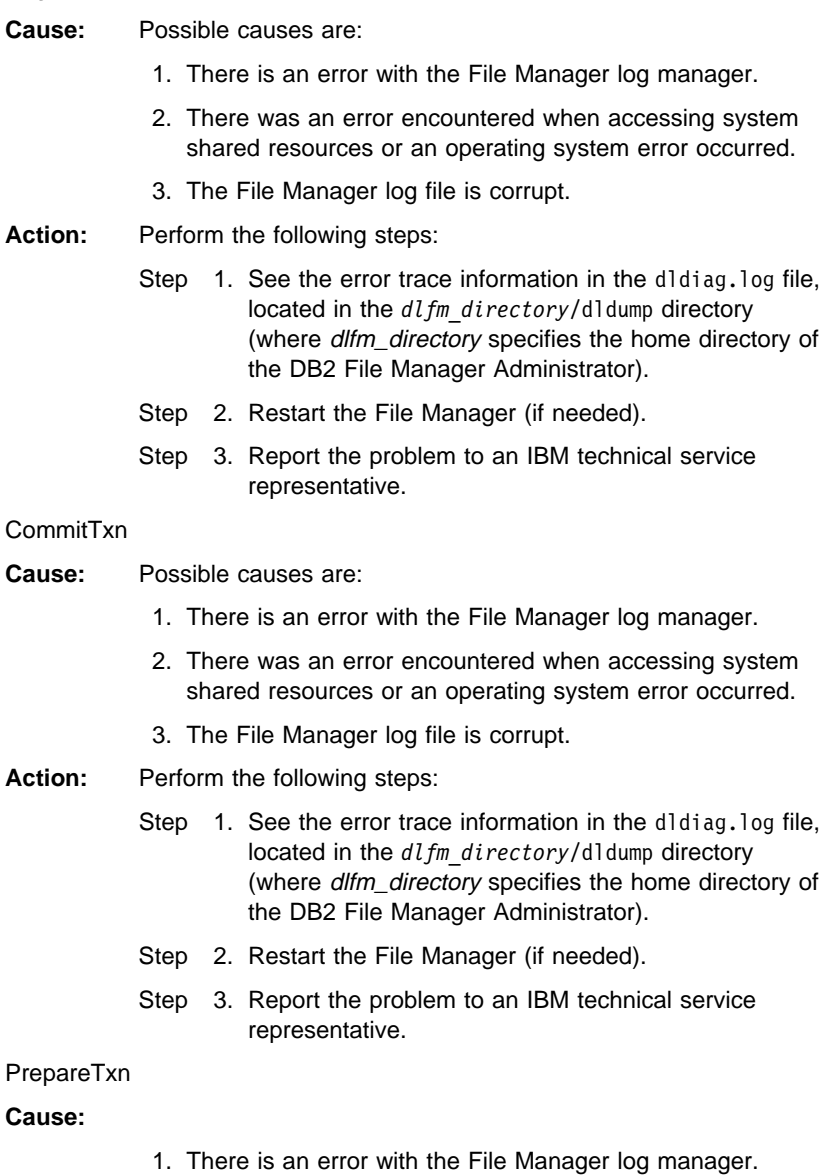

2. There was an error encountered when accessing system shared resources or an operating system error occurred.

3. The File Manager log file is corrupt.

#### Action: Perform the following steps:

- Step 1. See the error trace information in the didiag.log file, located in the *dlfm\_directory*/dldump directory (where dlfm\_directory specifies the home directory of the DB2 File Manager Administrator).
- Step 2. Restart the File Manager (if needed).
- Step 3. Report the problem to an IBM technical service representative.

#### QueryARTxn

**Cause:** Possible causes are:

- 1. There is an error with the File Manager log manager.
- 2. There was an error encountered when accessing system shared resources or an operating system error occurred.
- 3. The File Manager log file is corrupt.

#### **Action:** Perform the following steps:

- Step 1. See the error trace information in the didiag.log file, located in the *dlfm\_directory*/dldump directory (where dlfm\_directory specifies the home directory of the DB2 File Manager Administrator).
- Step 2. Restart the File Manager (if needed).
- Step 3. Report the problem to an IBM technical service representative.

#### QueryPreparedTxn

- **Cause:** Possible causes are:
	- 1. There is an error with the File Manager log manager.
	- 2. There was an error encountered when accessing system shared resources or an operating system error occurred.
	- 3. The File Manager log file is corrupt.

#### Action: Perform the following steps:

- Step 1. See the error trace information in the dldiag.log file, located in the *dlfm\_directory*/dldump directory (where dlfm\_directory specifies the home directory of the DB2 File Manager Administrator).
- Step 2. Restart the File Manager (if needed).
- Step 3. Report the problem to an IBM technical service representative.

**DLFM601E:** Group management service failed. See the appropriate action (DefineGroup, DeleteDatabase, DeleteGroup, and QueryGroups).

#### **DefineGroup**

- **Cause:** Possible causes are:
	- 1. There is an error with the File Manager log manager.
	- 2. There was an error encountered when accessing system shared resources or an operating system error occurred.
	- 3. The File Manager log file is corrupt.

#### Action: Perform the following steps:

- Step 1. See the error trace information in the dldiag.log file, located in the *dlfm\_directory*/dldump directory (where dlfm\_directory specifies the home directory of the DB2 File Manager Administrator).
- Step 2. Restart the File Manager (if needed).
- Step 3. Report the problem to an IBM technical service representative.

### DeleteDatabase

- **Cause:** Possible causes are:
	- 1. There is an error with the File Manager log manager.
	- 2. There was an error encountered when accessing system shared resources or an operating system error occurred.
	- 3. The File Manager log file is corrupt.
- **Action:** Perform the following steps:
	- Step 1. See the error trace information in the dldiag.log file, located in the *dlfm\_directory*/dldump directory (where dlfm\_directory specifies the home directory of the DB2 File Manager Administrator).
	- Step 2. Restart the File Manager (if needed).
	- Step 3. Report the problem to an IBM technical service representative.

### **DeleteGroup**

- **Cause:** Possible causes are:
	- 1. There is an error with the File Manager log manager.
	- 2. There was an error encountered when accessing system shared resources or an operating system error occurred.
	- 3. The File Manager log file is corrupt.

#### **Action:** Perform the following steps:

- Step 1. See the error trace information in the didiag.log file, located in the *dlfm\_directory*/dldump directory (where dlfm\_directory specifies the home directory of the DB2 File Manager Administrator).
- Step 2. Restart the File Manager (if needed).
- Step 3. Report the problem to an IBM technical service representative.

### **QueryGroups**

- **Cause:** Possible causes are:
	- 1. There is an error with the File Manager log manager.
	- 2. There was an error encountered when accessing system shared resources or an operating system error occurred.
	- 3. The File Manager log file is corrupt.
- **Action:** Perform the following steps:
	- Step 1. See the error trace information in the didiag.log file, located in the *dlfm\_directory*/dldump directory (where dlfm\_directory specifies the home directory of the DB2 File Manager Administrator).
	- Step 2. Restart the File Manager (if needed).
	- Step 3. Report the problem to an IBM technical service representative.
- **DLFM701E:** Prefix management service failed. See the appropriate action (ResolvePrefixId or ResolvePrefixName).

#### ResolvePrefixId

- **Cause:** Possible causes are:
	- 1. There is an error with the File Manager log manager.
	- 2. There was an error encountered when accessing system shared resources or an operating system error occurred.
	- 3. The File Manager log file is corrupt.

#### **Action:** Perform the following steps:

- Step 1. See the error trace information in the didiag.log file, located in the *dlfm\_directory*/dldump directory (where dlfm\_directory specifies the home directory of the DB2 File Manager Administrator).
- Step 2. Restart the File Manager (if needed).
- Step 3. Report the problem to an IBM technical service representative.

ResolvePrefixName

- **Cause:** The prefix for the given file is not registered with the File Manager.
- **Action:** The DB2 File Manager Administrator should register this file with the File Manager Server.
- **DLFM801E:** File management service failed. See the appropriate action (LinkFiles, ReleaseDelete, ReleaseRestore, Takeover, or UnlinkFile).

LinkFiles

- **Cause:** Possible causes are:
	- 1. There is an error with the File Manager log manager.
	- 2. There was an error encountered when accessing system shared resources or an operating system error occurred.
	- 3. The File Manager log file is corrupt.
- **Action:** Perform the following steps:
	- Step 1. See the error trace information in the didiag.log file, located in the *dlfm\_directory*/dldump directory (where dlfm\_directory specifies the home directory of the DB2 File Manager Administrator).
	- Step 2. Restart the File Manager (if needed).
	- Step 3. Report the problem to an IBM technical service representative.

### ReleaseDelete

- **Cause:** The File Manager is unable to delete the file in its current state. The file was deleted or modified while it was being managed by the File Manager. Action: In addition to tracing this error in the error log, this error will
- also be reported to the DB2 File Manager Administrator via e-mail.

Check the status of this file and delete it if necessary.

### ReleaseRestore

- **Cause:** The File Manager is unable to restore the original owners and the permissions of this file. The file was deleted or modified while it was being managed by the File Manager.
- Action: In addition to tracing this error in the error log, this error will also be reported to the DB2 File Manager Administrator via e-mail.

Check the status of this file and delete it if necessary.

### Takeover

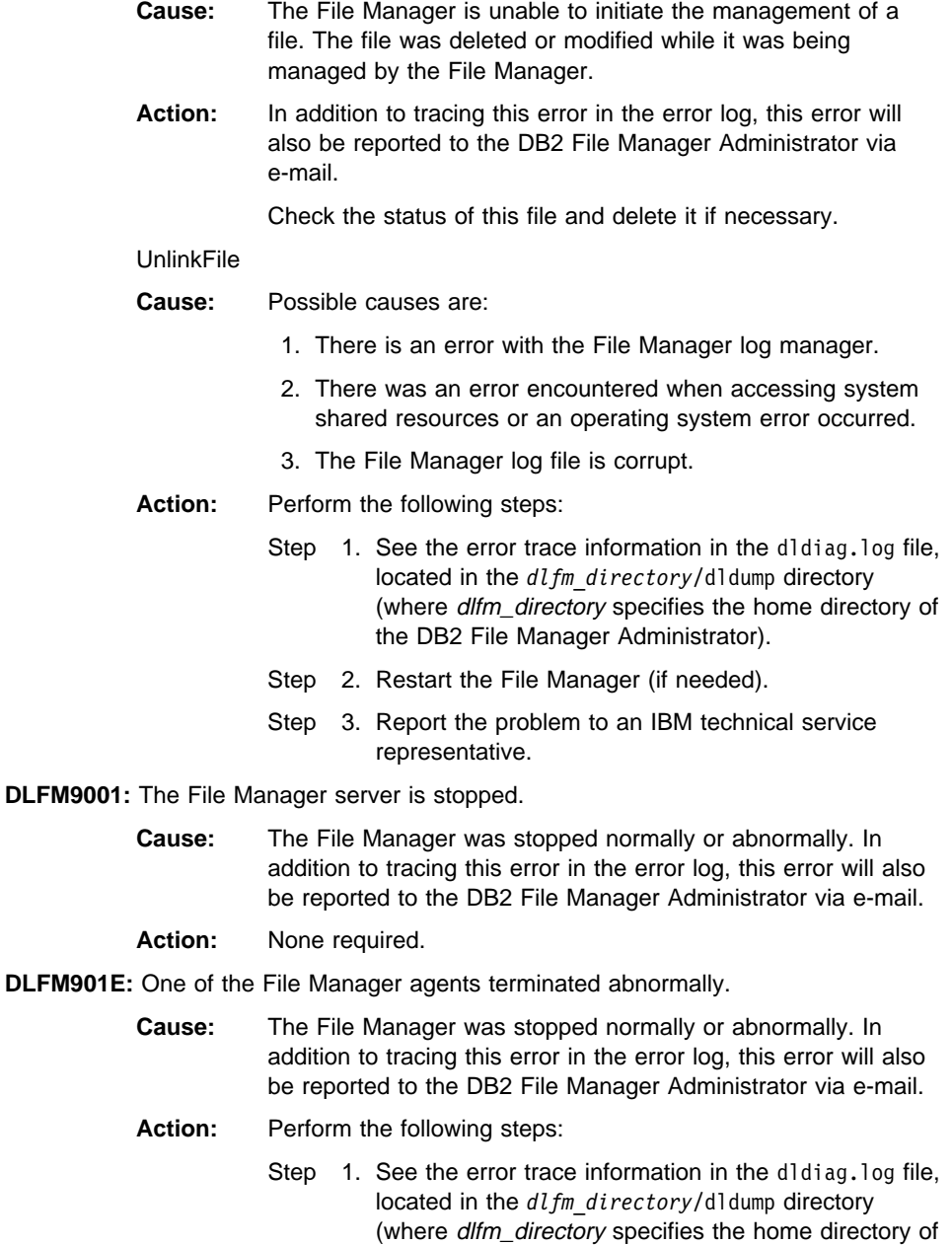

- the DB2 File Manager Administrator). Step 2. Log in as the DB2 File Manager Administrator.
- Step 3. Enter the **dlfm shutdown** command to shutdown the File Manager Server.
- Step 4. Enter the **dlfm start** command to start the File Manager.
- **DLFM905E:** There was an abnormal shutdown of the File Manager.
	- **Cause:** There was an abnormal shutdown of the File Manager due to a problem with global shared system resources. In addition to tracing this error in the error log, this error will also be reported to the DB2 File Manager Administrator via e-mail.

#### Action: Perform the following steps:

- Step 1. See the error trace information in the dldiag.log file, located in the *dlfm\_directory*/dldump directory (where dlfm\_directory specifies the home directory of the DB2 File Manager Administrator).
- Step 2. Log in as the DB2 File Manager Administrator.
- Step 3. Enter the **dlfm shutdown** command to shutdown the File Manager Server.
- Step 4. Enter the **dlfm start** command to start the File Manager.

# **Appendix B. CLI Example**

The following is an example of a DB2 CLI program designed to:

- Connect to a database
- Create a table with a single DATALINK row
- Insert a single row into this database
- Fetch the data parse information
- Drop the table
- Disconnect from the database.

```
/******************************************************************************
**
** Source File Name = datalink.c
**
** Licensed Materials - Property of IBM
**
** (C) COPYRIGHT International Business Machines Corp. 1998
** All Rights Reserved.
**
** US Government Users Restricted Rights - Use, duplication or
** disclosure restricted by GSA ADP Schedule Contract with IBM Corp.
**
** PURPOSE :
** Modified version of the CLI sample clisampl.c to demonstrate creating and
** parsing
**
** The following operations are performed:
** - Connect to a database.<br>** - Create a table with a
        - Create a table with a single datalink
** - Insert a single row using SQLBuildDataLink() and SQLBindParameter()
** - Fetch the data
** - parse information from the retrieved datalink using SQLGetDataLinkAttr()
** - Drop the table
** - Disconnect from the database.
**
******************************************************************************/
#include <stdio.h>
#include <string.h>
#include <stdlib.h>
#include <sqlcli1.h>
                               /* Header file for CLI sample code *//*
 * Global Variables for user id and password.
 * To keep samples simple, not a recommended practice.
 */
extern SQLCHAR server‰SQL MAX DSN LENGTH + 1';
extern SQLCHAR uid⅛MAX_UID_LENGTH + 1' ;
extern SQLCHAR pwd⅛MAX_PWD_LENGTH + 1' ;
void getattr(
           SQLHSTMT hStmt,
           SQLSMALLINT AttrType,
           SQLCHAR* DataLink,
           SQLCHAR* Attribute,
          SQLINTEGER BufferLength )
{
      SQLINTEGER StringLength ;
     SQLRETURN rc ;
rc = SQLGetDataLinkAttr(
                 hStmt,
                 AttrType,
                 DataLink,
                strlen( (char *)DataLink),
                 Attribute,
                 BufferLength,
                 &StringLength
 );
CHECK_HANDLE( SQL_HANDLE_STMT, hStmt, rc ) ;
printf("Attribute #%d) <%s>\n", AttrType, Attribute) ;
return ;
}
int main(int argc, char * argv<sup>1</sup>/<sub>2</sub>') {
      SQLHANDLE henv, hdbc, hstmt ;
```

```
SQLRETURN rc ;
      SQLCHAR szCreate⅛' = "CREATE TABLE DL_SAMPL "
                             "( "
                            "DL1 DATALINK "
                              "LINKTYPE URL "
                              "FILE LINK CONTROL "
                              "INTEGRITY ALL "
                              "READ PERMISSION DB "
                              "WRITE PERMISSION BLOCKED "
                              "RECOVERY NO "
                              "ON UNLINK RESTORE "
                             ")";
SQLCHAR szInsert⅛'= "INSERT INTO DL_SAMPL VALUES (?)" ;
SQLCHAR szFileLink⅛' = "http://mycomputer.company.com/nfsdlink/userid/test_1.jpg" ;
SQLCHAR szComment⅛' = "My First Datalink" ;
SQLCHAR szSelect⅛'= "SELECT * FROM DL_SAMPL" ;
SQLCHAR szDrop⅛' = "DROP TABLE DL_SAMPL" ;
SQLCHAR szDLCol⅛254' ;
SQLCHAR szBuffer⅛254' ;
SQLSMALLINT cCol ;
SQLCHAR szColName⅛33' ;
SQLSMALLINT fSqlType ;
SQLUINTEGER cbColDef ;
SQLSMALLINT ibScale ;
SQLSMALLINT fNullable ;
SQLINTEGER siLength= SQL_NTS ;
/* macro to initialize server, uid and pwd */
INIT_UID_PWD ;
/* allocate an environment handle */
rc = SQLAllocHandle( SQL_HANDLE_ENV, SQL_NULL_HANDLE, &henv ) ;
if ( rc != SQL SUCCESS ) return(terminate( henv, rc ) ;
/* allocate a connect handle, and connect */rc = DBconnect( henv, &hdbc ) ;
if ( rc != SQL_SUCCESS ) return( terminate( henv, rc ) ) ;
rc = SQLAllocHandle( SQL_HANDLE_STMT, hdbc, &hstmt ) ;
CHECK_HANDLE( SQL_HANDLE_DBC, hdbc, rc );
/*
* Create the sample table. This code assumes
* that the table DL SAMPL does not exist.
*/
printf( "Create table - %s\n", szCreate ) ;
rc = SQLExecDirect( hstmt, szCreate, SQL_NTS ) ;
CHECK_HANDLE(SQL_HANDLE_STMT, hstmt, rc ) ;
/* Commit the changes. */
rc = SQLEndTran( SQL_HANDLE_DBC, hdbc, SQL_COMMIT ) ;
CHECK HANDLE(SQL HANDLE DBC, hdbc, rc ) ;
/* Prepare an insert statement. */
printf( "Insert - %s\n", szInsert ) ;
rc = SQLPrepare( hstmt, szInsert, SQL_NTS ) ;
CHECK HANDLE( SQL HANDLE STMT, hstmt, rc ) ;
/* Build Datalink */
rc = SQLBuildDataLink( hstmt,
                (SQLCHAR *)"URL",
                strlen("URL"),
```

```
 szFileLink,
                strlen((char*)szFileLink),
                szComment,
                strlen((char *)szComment),
                szDLCol,
                sizeof(szDLCol),
                &siLength
              );
CHECK HANDLE( SQL HANDLE STMT, hstmt, rc ) ;
/* Set input parameter. */
rc = SQLBindParameter(
                hstmt,
 1,
                SQL_PARAM_INPUT,
               SQL_C_DATALINK,
                SQL_DATALINK,
               sizeof(szDLCol),
\theta,
                (SQLPOINTER)szDLCol,
                sizeof(szDLCol),
                NULL
              );
CHECK HANDLE( SQL HANDLE STMT, hstmt, rc ) ;
/* Insert row into the database. */rc = SQLExecute( hstmt) ;
CHECK_HANDLE( SQL_HANDLE_STMT, hstmt, rc ) ;
/* Commit the changes. */
rc = SQLEndTran( SQL_HANDLE_DBC, hdbc, SQL_COMMIT) ;
CHECK_HANDLE( SQL_HANDLE_DBC, hdbc, rc ) ;
/* Reset input parameter. */
rc = SQLFreeStmt( hstmt, SQL_RESET_PARAMS ) ;
CHECK HANDLE( SQL HANDLE STMT, hstmt, rc ) ;
/* Execute the select statement. */
printf( "Select - %s\n", szSelect ) ;
rc= SQLExecDirect( hstmt, szSelect, SQL_NTS ) ;
CHECK_HANDLE( SQL_HANDLE_STMT, hstmt, rc ) ;
/* Return number of columns and describe result set. */rc = SQLNumResultCols( hstmt, &cCol ) ;
CHECK_HANDLE( SQL_HANDLE_STMT, hstmt, rc ) ;
printf( "Number of columns - %d\n", cCol ) ;
rc = SQLDescribeCol(hstmt,
               1,
               szColName,
              sizeof( szColName ),
               NULL,
               &fSqlType,
               &cbColDef,
               &ibScale,
               &fNullable
             );
CHECK_HANDLE( SQL_HANDLE_STMT, hstmt, rc ) ;
printf( "Column name - %s\n", szColName ) ;
printf( "Column type - %d\n", fSqlType ) ;
printf( "Column precision - %ld\n", cbColDef) ;
printf( "Column scale - %d\n", ibScale ) ;
printf( "Column nullable - %s\n", ( fNullable ) ? "TRUE" : "FALSE" ) ;
/* Bind the output parameter. */
rc = SQLBindCol( hstmt, 1, SQL_C_DATALINK, szDLCol, sizeof(szDLCol), NULL ) ;
CHECK_HANDLE( SQL_HANDLE_STMT, hstmt, rc ) ;
```
```
/* Fetch data. */
rc = SQLFetch( hstmt ) ;
CHECK HANDLE(SQL HANDLE STMT, hstmt, rc ) ;
printf( "Column value - %s\n", szDLCol ) ;
getattr(hstmt, 1, szDLCol, szBuffer, sizeof(szBuffer) );
getattr(hstmt, 2, szDLCol, szBuffer, sizeof(szBuffer) );
getattr(hstmt, 3, szDLCol, szBuffer, sizeof(szBuffer) );
getattr(hstmt, 4, szDLCol, szBuffer, sizeof(szBuffer) );
getattr(hstmt, 5, szDLCol, szBuffer, sizeof(szBuffer) );
getattr(hstmt, 6, szDLCol, szBuffer, sizeof(szBuffer) );
getattr(hstmt, 7, szDLCol, szBuffer, sizeof(szBuffer) );
/* Close cursor and free bound columns. */
/* Free statement resources */
rc = SQLFreeStmt(hstmt, SQL_UNBIND ) ;
CHECK_HANDLE( SQL_HANDLE_STMT, hstmt, rc ) ;
rc = SQLFreeStmt( hstmt, SQL_CLOSE ) ;
CHECK_HANDLE(SQL_HANDLE_STMT, hstmt, rc ) ;
/* Drop table. */
rc = SQLExecDirect(hstmt, szDrop, SQL_NTS ) ;
CHECK HANDLE( SQL HANDLE STMT, hstmt, rc ) ;
/* Commit the changes. */
rc = SQLEndTran( SQL_HANDLE_DBC, hdbc, SQL_COMMIT ) ;
CHECK HANDLE( SQL HANDLE DBC, hdbc, rc ) ;
/* Disconnect and free up CLI resources. */
rc = SQLFreeHandle(SQL_HANDLE_STMT, hstmt ) ;
CHECK HANDLE( SQL HANDLE STMT, hstmt, rc ) ;
printf( "\n>Disconnecting .....\n" );
rc = SQLDisconnect(hdbc ) ;
CHECK_HANDLE( SQL_HANDLE_DBC, hdbc, rc ) ;
rc= SQLFreeHandle( SQL HANDLE DBC, hdbc ) ;
CHECK HANDLE( SQL HANDLE DBC, hdbc, rc ) ;
rc = SQLFreeHandle( SQL_HANDLE_ENV, henv ) ;
if ( rc != SQL SUCCESS \overline{)} return( terminate( henv, rc ) ) ;
return(SQL SUCCESS ) ;
\} /* end main */
/* ===============================================================
** Sample Output:
**
** >Enter Server Name:
** sample
** >Enter User Name:
** userid
** >Enter Password:
** password
** >Connected to sample
** Create table - CREATE TABLE DL_SAMPL
** ( DL1 DATALINK LINKTYPE URL FILE LINK CONTROL INTEGRITY ALL
** READ PERMISSION DB WRITE PERMISSION BLOCKED RECOVERY NO ON UNLINK RESTORE )
** Insert - INSERT INTO DL_SAMPL VALUES (?)
```

```
** Select - SELECT * FROM DL_SAMPL
```

```
** Number of columns - 1
** Column name - DL1
** Column type - -400
** Column precision - 254
** Column scale - 0
** Column nullable - TRUE
** Column value - 1,URL,79,17,19,HTTP://mycomputer.company.com/nfsdlink/userid/
** HVJ5NXGC0WQ.I5KKB6;test_1.jpgMyFirst Datalink
** Attribute #1) <My First Datalink>
** Attribute #2) <URL>
** Attribute #3) <HTTP://mycomputer.company.com/nfsdlink/userid/
    ** HVJ5NXGC0WQ.I5KKB6;test_1.jpg>
** Attribute #4) </nfsdlink/userid/HVJ5NXGC0WQ.I5KKB6;test_1.jpg>
** Attribute #5) </nfsdlink/userid/test_1.jpg>
** Attribute #6) <HTTP>
** Attribute #7) <mycomputer.company.com>
**
** >Disconnecting .....
**
**
=============================================================== */
```
# **Appendix C. How the DB2 Library Is Structured**

The DB2 Universal Database library consists of SmartGuides, online help, and books. This section describes the information that is provided, and how to access it.

To access product information online, you can use the Information Center. You can view task information, DB2 books, troubleshooting information, sample programs, and DB2 information on the Web. See "Information Center" on page 77 for details.

## **SmartGuides**

SmartGuides help you complete some administration tasks by taking you through each task one step at a time. SmartGuides are available through the Control Center. The following table lists the SmartGuides.

**Note:** Not all SmartGuides are available for the partitioned database environment.

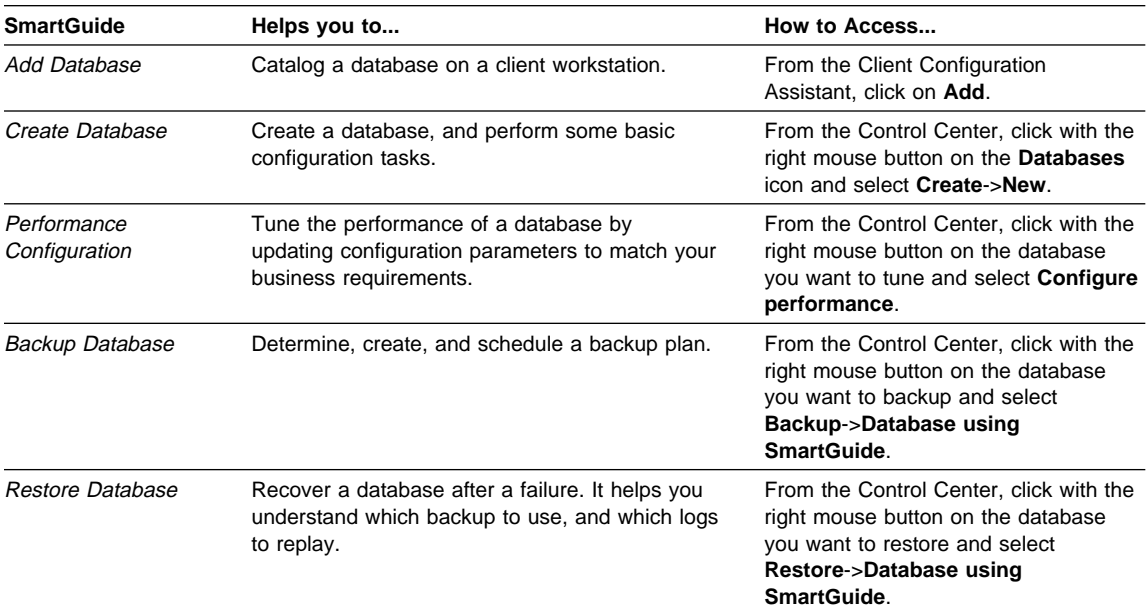

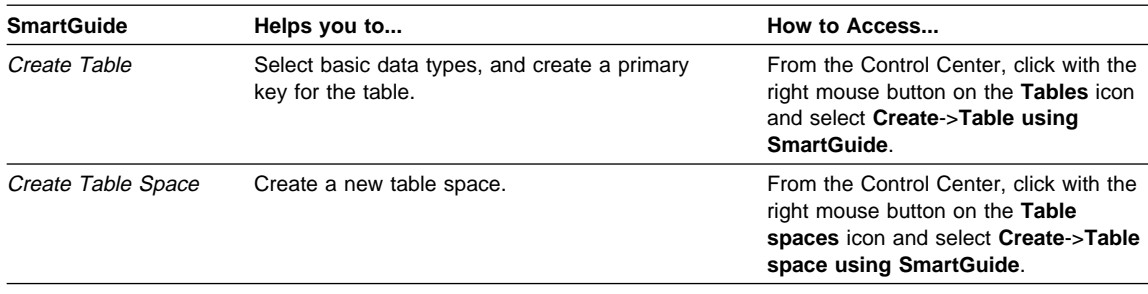

# **Online Help**

Online help is available with all DB2 components. The following table describes the various types of help. You can also access DB2 information through the Information Center. For information see "Information Center" on page 77.

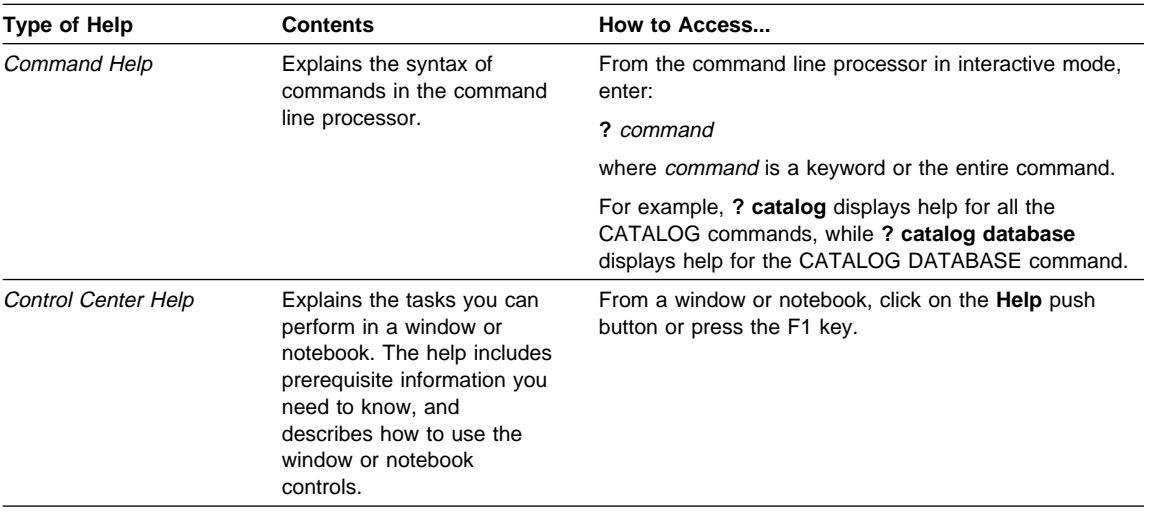

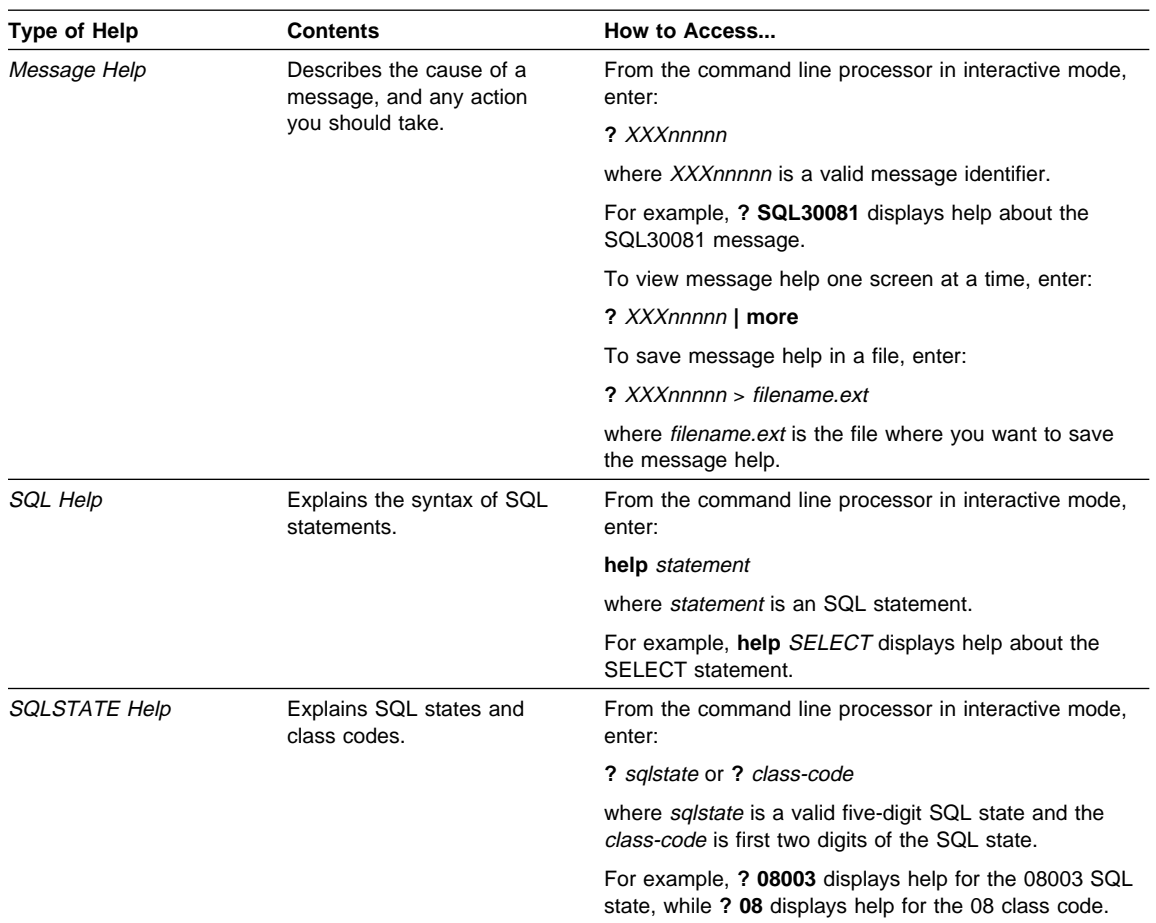

# **DB2 Books**

The table in this section lists the DB2 books. They are divided into two groups:

**Cross-platform books** These books contain the common DB2 information for UNIX-based and Intel-based platforms.

**Platform-specific books** These books are for DB2 on a specific platform. For example, for DB2 on OS/2, on Windows NT, and on the UNIX-based platforms, there are separate Quick Beginnings books.

Most books are available in HTML and PostScript format, and in hardcopy that you can order from IBM. The exceptions are noted in the table.

If you want to read the English version of the books, they are always provided in the directory that contains the English documentation.

You can obtain DB2 books and access information in a variety of different ways:

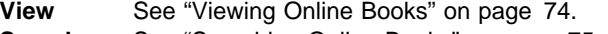

**Search** See "Searching Online Books" on page 75.

**Print** See "Printing the PostScript Books" on page 75.

**Order** See "Ordering the Printed DB2 Books" on page 76.

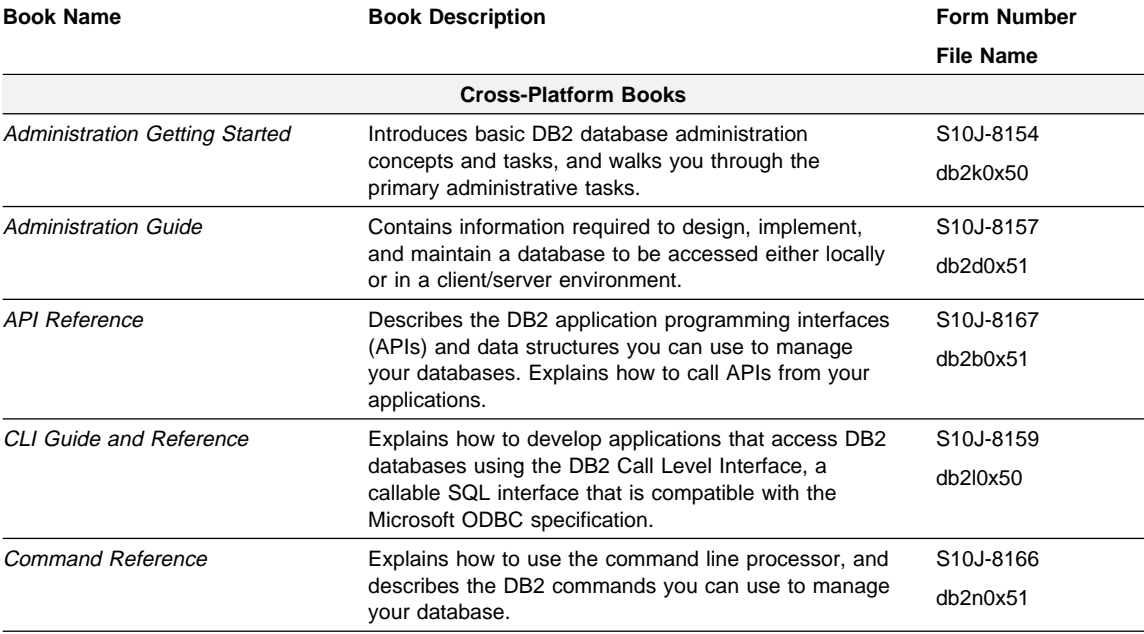

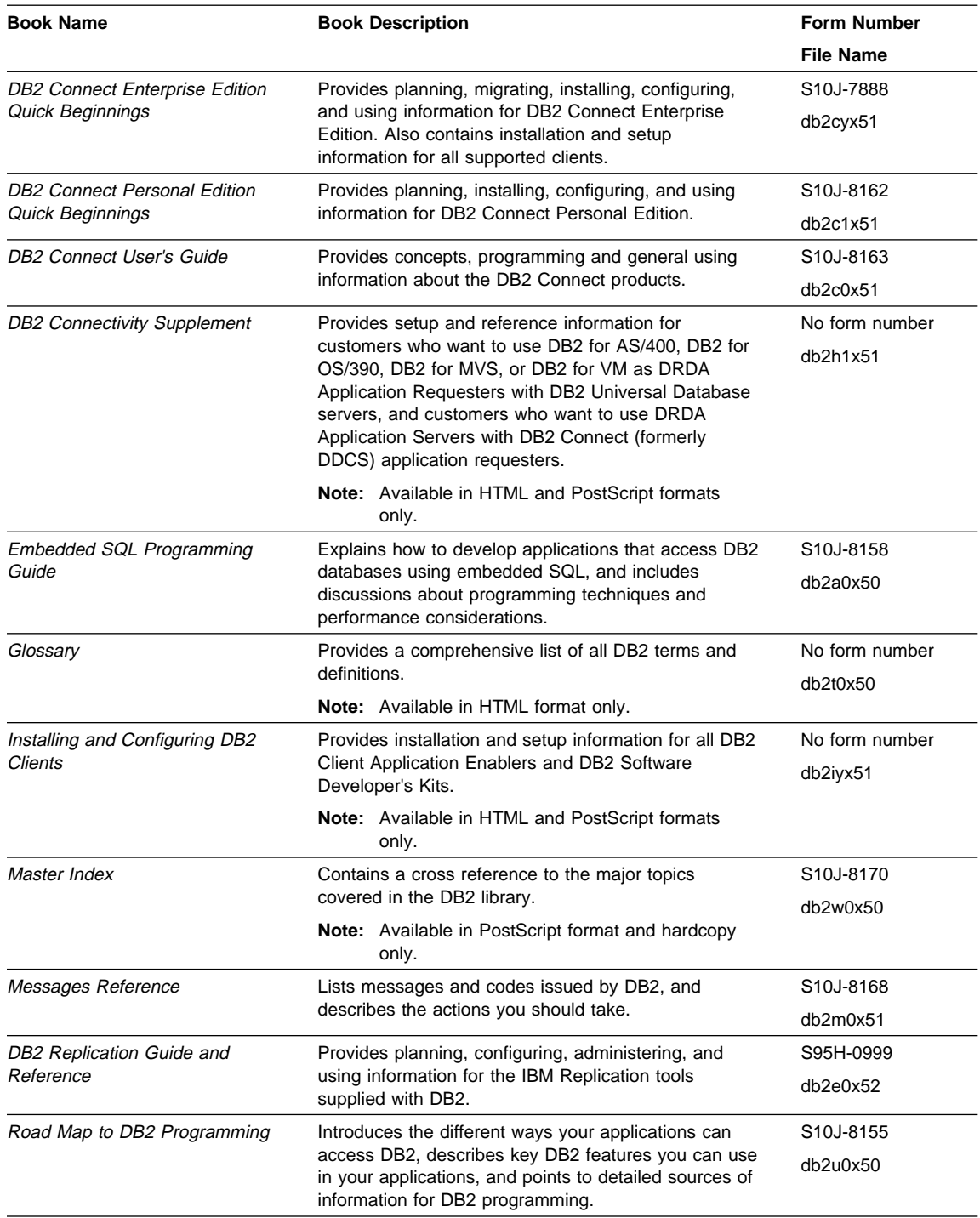

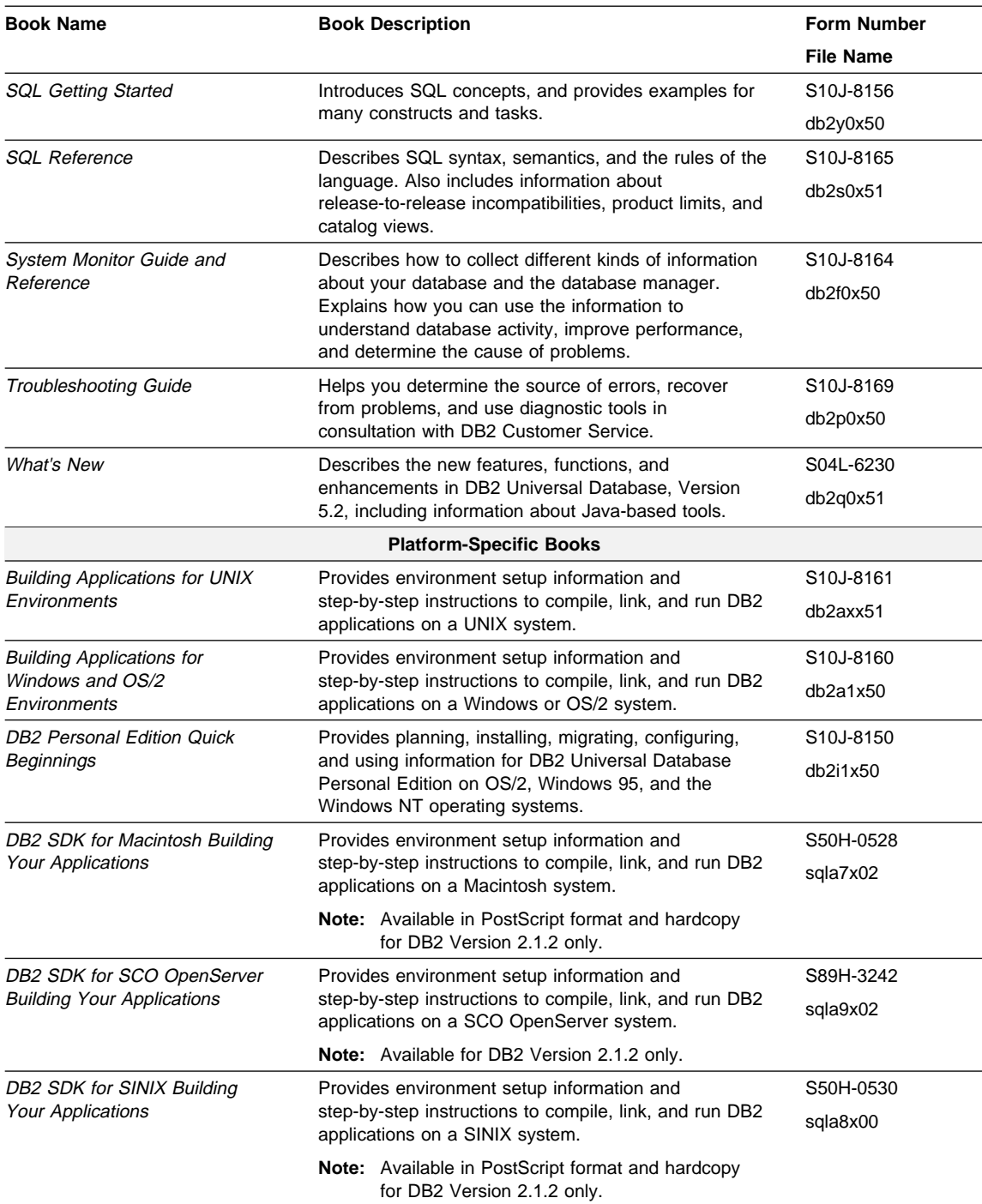

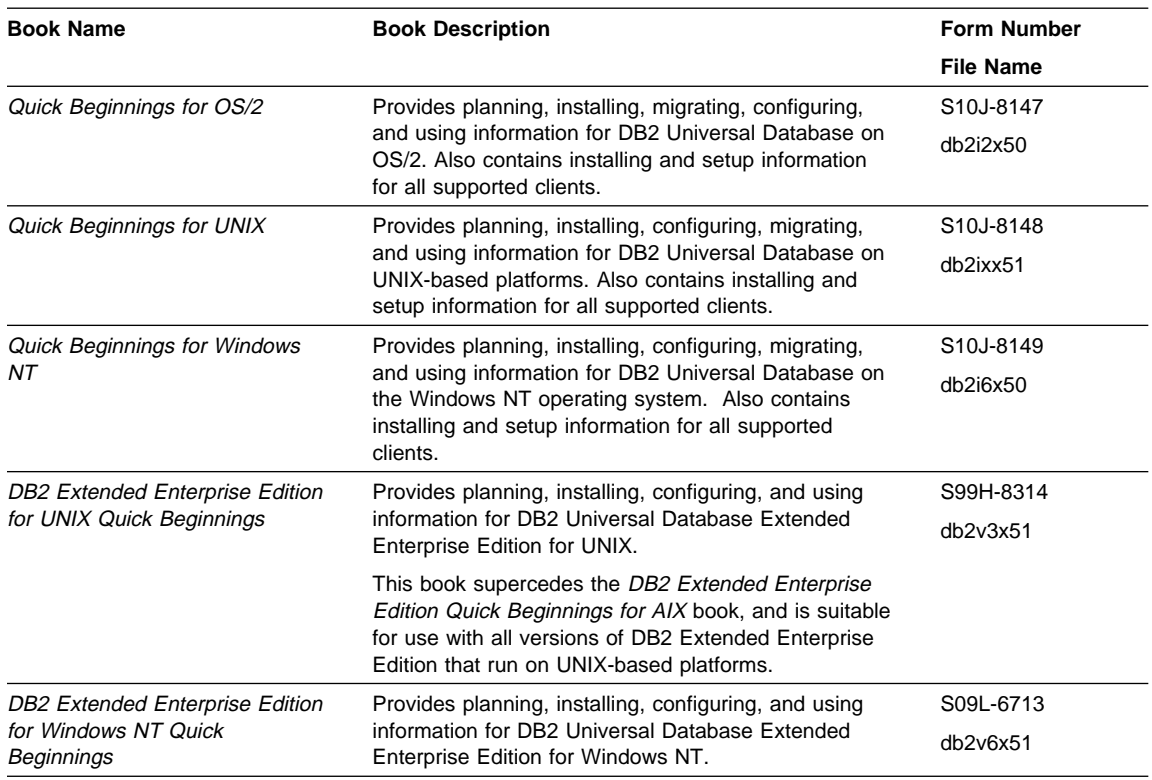

#### **Notes:**

1. The character in the sixth position of the file name indicates the language of a book. For example, the file name db2d0e50 indicates that the Administration Guide is in English. The following letters are used in the file names to indicate the language of a book:

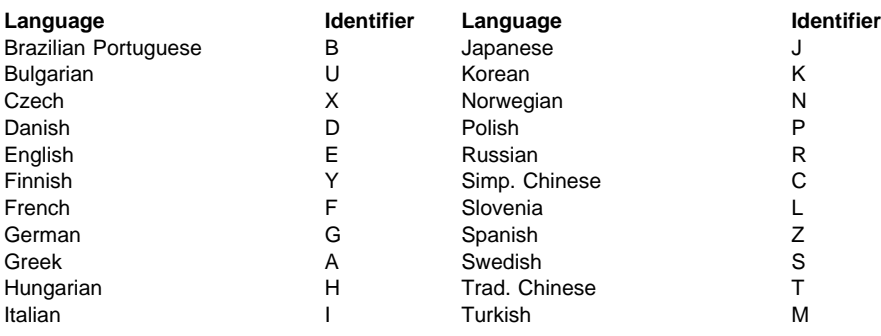

- 2. For late breaking information that could not be included in the DB2 books:
	- On UNIX-based platforms, see the Release.Notes file. This file is located in the DB2DIR/Readme/%L directory, where %L is the locale name and DB2DIR is:
- $-$  /usr/lpp/db2 05 00 on AIX
- /opt/IBMdb2/V5.0 on HP-UX, Solaris, SCO UnixWare 7, and SGI.
- On other platforms, see the RELEASE.TXT file. This file is located in the directory where the product is installed.

## **Viewing Online Books**

The manuals included with this product are in Hypertext Markup Language (HTML) softcopy format. Softcopy format enables you to search or browse the information, and provides hypertext links to related information. It also makes it easier to share the library across your site.

You can use any HTML Version 3.2-compliant browser to view the online books.

To view online books:

- If you are running DB2 administration tools, use the Information Center. See "Information Center" on page 77 for details.
- Use the open file function of your Web browser. The page you open contains descriptions of and links to DB2 books:
	- On UNIX-based platforms, open the following page:

file:/*INSTHOME*/sqllib/doc/*%L*/html/index.htm

where %L is the locale name.

– On other platforms, open the following page:

sqllib\doc\html\index.htm

The path is located on the drive where DB2 is installed.

You can also open the page by double-clicking on the **DB2 Online Books** icon. Depending on the system you are using, the icon is in the main product folder or the Windows Start menu.

**Note:** The **DB2 Online Books** icon is only available if you do not install the Information Center.

## **Setting up a Document Server**

By default the DB2 information is installed on your local system. This means that each person who needs access to the DB2 information must install the same files. To have the DB2 information stored in a single location, use the following instructions:

1. Copy all files and sub-directories from \sqllib\doc\html on your local system to a web server. Each book has its own sub-directory containing all the necessary HTML and GIF files that make up the book. Ensure that the directory structure remains the same.

2. Configure the web server to look for the files in the new location. For information, see Setting up DB2 Online Documentation on a Web Server at:

http://www.software.ibm.com/data/pubs/papers/db2html.html

- 3. If you are using the Java version of the Information Center, you can specify a base URL for all HTML files. You should use the URL for the list of books.
- 4. Once you are able to view the book files, you should bookmark commonly viewed topics such as:
	- List of books
	- Tables of contents of frequently used books
	- Frequently referenced articles like the ALTER TABLE topic
	- Search form.

For information about setting up a search, see the What's New book.

## **Searching Online Books**

To search for information in the HTML books, you can do the following:

- **Click on Search the DB2 Books** at the bottom of any page in the HTML books. Use the search form to find a specific topic.
- Click on **Index** at the bottom of any page in an HTML book. Use the Index to find a specific topic in the book.
- Display the Table of Contents or Index of the HTML book, and then use the find function of the Web browser to find a specific topic in the book.
- Use the bookmark function of the Web browser to quickly return to a specific topic.
- Use the search function of the Information Center to find specific topics. See "Information Center" on page 77 for details.

## **Printing the PostScript Books**

If you prefer to have printed copies of the manuals, you can decompress and print PostScript versions. For the file name of each book in the library, see the table in "DB2 Books" on page 70.

**Note:** Specify the full path name for the file you intend to print.

On OS/2 and Windows platforms:

1. Copy the compressed PostScript files to a hard drive on your system. The files have a file extension of .exe and are located in the x:\doc\*language*\books\ps directory, where x: is the letter representing the CD-ROM drive and language is the two-character country code that represents your language (for example, EN for English).

- 2. Decompress the file that corresponds to the book that you want. The result from this step is a printable PostScript file with a file extension of .psz.
- 3. Ensure that your default printer is a PostScript printer capable of printing Level 1 (or equivalent) files.
- 4. Enter the following command from a command line:

print filename.psz

On UNIX-based platforms:

- 1. Mount the CD-ROM. Refer to your Quick Beginnings manual for the procedures to mount the CD-ROM.
- 2. Change to /cdrom/doc/%L/ps directory on the CD-ROM, where */cdrom* is the mount point of the CD-ROM and %L is the name of the desired locale. The manuals will be installed in the previously-mentioned directory with file names ending with .ps.Z.
- 3. Decompress and print the manual you require using the following command:
	- For AIX:
		- zcat *filename* ] qprt -P PSPrinter\_queue
	- For HP-UX, Solaris, or SCO UnixWare 7:

zcat *filename* ] lp -d PSPrinter\_queue

• For Silicon Graphics IRIX and SINIX:

zcat < *filename* ] lp -d PSPrinter\_queue

where *filename* is the name of the full path name and extension of the compressed PostScript file and *PSprinter\_queue* is the name of the PostScript printer queue.

For example, to print the English version of Quick Beginnings for UNIX on AIX, you can use the following command:

zcat /cdrom/doc/en/ps/db2ixe50.ps.Z ] qprt -P ps1

## **Ordering the Printed DB2 Books**

You can order the printed DB2 manuals either as a set, or individually. There are three sets of books available. The form number for the entire set of DB2 books is SBOF-8915-00. The form number for the set of books updated for Version 5.2 is SBOF-8921-00. The form number for the books listed under the heading "Cross-Platform Books" is SBOF-8914-00.

**Note:** These form numbers only apply if you are ordering books that are printed in the English language.

You can also order books individually by the form number listed in "DB2 Books" on page 70. To order printed versions, contact your IBM authorized dealer or marketing

representative, or phone 1-800-879-2755 in the United States or 1-800-IBM-4YOU in Canada.

## **Information Center**

The Information Center provides quick access to DB2 product information. You must install the DB2 administration tools to obtain the Information Center.

Depending on your system, you can access the Information Center from the:

- Main product folder
- Toolbar in the Control Center
- Windows Start menu
- Help menu of the Control Center
- **db2ic** command.

The Information Center provides the following kinds of information. Click on the appropriate tab to look at the information:

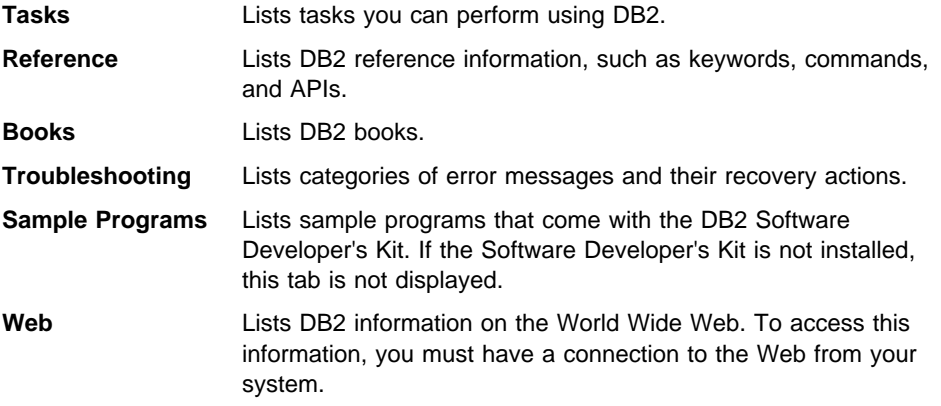

When you select an item in one of the lists, the Information Center launches a viewer to display the information. The viewer might be the system help viewer, an editor, or a Web browser, depending on the kind of information you select.

The Information Center provides some search capabilities so you can look for specific topics, and filter capabilities to limit the scope of your searches.

For a full text search, follow the Search DB2 Books link in each HTML file, or use the search feature of the help viewer.

The HTML search server is usually started automatically. If a search in the HTML information does not work, you may have to start the search server via its icon on the Windows or OS/2 desktop.

Refer to the release notes if you experience any other problems when searching the HTML information.

# **Appendix D. Notices**

Any reference to an IBM licensed program in this publication is not intended to state or imply that only IBM's licensed program may be used. Any functionally equivalent product, program or service that does not infringe any of IBM's intellectual property rights may be used instead of the IBM product, program, or service. Evaluation and verification of operation in conjunction with other products, except those expressly designated by IBM, is the user's responsibility.

IBM may have patents or pending patent applications covering subject matter in this document. The furnishing of this document does not give you any license to these patents. You can send license inquiries, in writing, to the

IBM Director of Licensing, IBM Corporation, 500 Columbus Avenue, Thornwood, NY, 10594 USA.

Licensees of this program who wish to have information about it for the purpose of enabling: (i) the exchange of information between independently created programs and other programs (including this one) and (ii) the mutual use of the information which has been exchanged, should contact:

IBM Canada Limited Department 071 1150 Eglinton Ave. East North York, Ontario M3C 1H7 CANADA

Such information may be available, subject to appropriate terms and conditions, including in some cases, payment of a fee.

This publication may contain examples of data and reports used in daily business operations. To illustrate them as completely as possible, the examples include the names of individuals, companies, brands, and products. All of these names are fictitious and any similarity to the names and addresses used by an actual business enterprise is entirely coincidental.

## **Trademarks**

The following terms are trademarks or registered trademarks of the IBM Corporation in the United States and/or other countries:

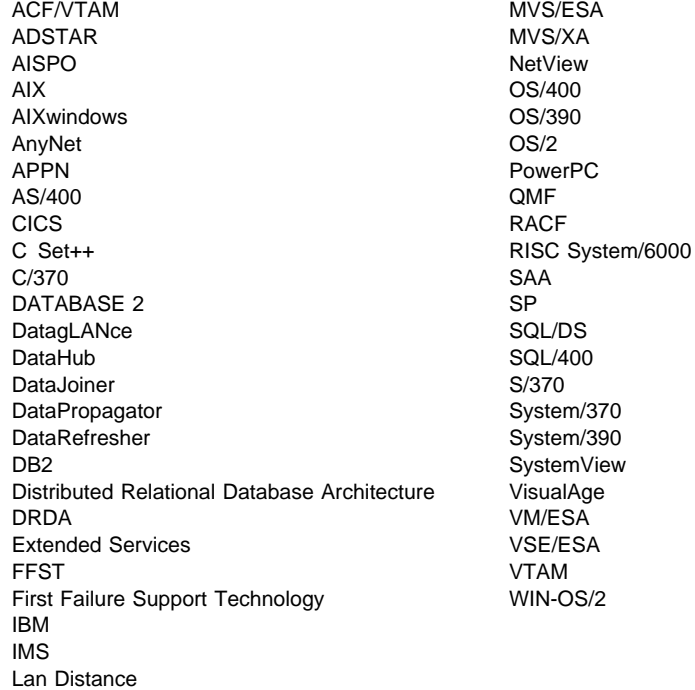

# **Trademarks of Other Companies**

The following terms are trademarks or registered trademarks of the companies listed:

C-bus is a trademark of Corollary, Inc.

HP-UX is a trademark of Hewlett-Packard.

Java, HotJava, Solaris, Solstice, and Sun are trademarks of Sun Microsystems, Inc.

Microsoft, Windows, Windows NT, Visual Basic, and the Windows logo are trademarks or registered trademarks of Microsoft Corporation.

PC Direct is a trademark of Ziff Communications Company and is used by IBM Corporation under license.

SCO is a trademark of The Santa Cruz Operation.

SINIX is a trademark of Siemens Nixdorf.

UNIX is a registered trademark in the United States and other countries licensed exclusively through X/Open Company Limited.

Other company, product, or service names, which may be denoted by a double asterisk (\*\*), may be trademarks or service marks of others.

# **Index**

#### **A**

advanced administration tasks 41

### **B**

backup options ADSM 22 disk copy 21

## **C**

commands dlfm add\_db 21, 37 dlfm add\_prefix 21, 37 dlfm dropdb 42 dlfm restart 33 dlfm see 34 dlfm setup 42 dlfm shutdown 35 dlfm start 33 dlfm startdbm 35 dlfm stop 33 dlfm stopdbm 35 retrieve\_query 45

## **D**

datalink.cfg file 24, 27 datalink.cfg\_\_dl file 24 db2 add file manager 24, 27 DB2 File Manager configuration on the DB2 server 23 on the File Manager Server 18 DB2 File Manager Administrator default password via DB2 Installer 15 user ID 12, 42 error messages DLFM001I 49 DLFM101E 49 DLFM201E 50 DLFM301E 51 DLFM401E 51 DLFM501E 52

DB2 File Manager (continued) error messages (continued) DLFM601E 55 DLFM701E 56 DLFM801E 57 DLFM9001 58 DLFM901E 58 DLFM905E 59 installing and configuring 11 purpose 3 requirements for installation 11 token key 29 usage 4 DB2 File Manager components File Manager 5 File Manager Filter 5 DB2 Installer tasks 17 DB2 library books 70 Information Center 77 language identifier for books 73 late breaking information 73 online help 68 ordering printed books 76 printing PostScript books 75 searching online books 75 setting up document server 74 SmartGuides 67 structure of 67 viewing online books 74 DB2DATALINKS environment variable 23, 26 DbRegistrationfile 21, 25 diagnostic level for error messages 38

#### **E**

```
error logs 38
errors
  DLFM001I 49
  DLFM101E 49
  DLFM201E 50
  DLFM301E 51
  DLFM401E 51
  DLFM501E 52
```
errors (continued) DLFM601E 55 DLFM701E 56 DLFM801E 57 DLFM9001 58 DLFM901E 58 DLFM905E 59

### **F**

File Manager changing the diagnostic level for error messages 38 monitoring the back-end process 34 recovering from an abnormal termination 35 shutting down and cleaning up 43 starting and stopping 33 File Manager Filter loading 43 querying 43 unloading 43 File Manager Server creating and dropping the DB2 database 42 increasing the size 39

## **I**

installing and configuring DB2 File Manager 11

#### **P**

PrefixRegistrationfile 21, 37

### **R**

retrieve status command 45

## **S**

samples CONNECT statement 23, 27, 29 CREATE DATABASE statement 27 CREATE TABLE statement, with DATALINK column 27 datalink.cfg file 24, 27 DbPrefixRegistrationfile 21, 37 DbRegistrationfile 25 INSERT statement, into DATALINK column 28 output from the dlfm see command 34 syslog.conf file 38

setting up document server 74 starting and stopping the database manager on the File Manager Server 33 synchronous delivery 3

#### **T**

TCP/IP reserved port number (10001) 17 token key 29 troubleshooting the installation and configuration 30

## **U**

using a File Manager Filter on another file system 35

### **V**

verifying the installation and configuration 25

# **Contacting IBM**

This section lists ways you can get more information from IBM.

If you have a technical problem, please take the time to review and carry out the actions suggested by the Troubleshooting Guide before contacting DB2 Customer Support. Depending on the nature of your problem or concern, this guide will suggest information you can gather to help us to serve you better.

For information or to order any of the DB2 Universal Database products contact an IBM representative at a local branch office or contact any authorized IBM software remarketer.

#### **Telephone**

If you live in the U.S.A., call one of the following numbers:

- 1-800-237-5511 to learn about available service options.
- ¹ 1-800-IBM-CALL (1-800-426-2255) or 1-800-3IBM-OS2 (1-800-342-6672) to order products or get general information.
- 1-800-879-2755 to order publications.

For information on how to contact IBM outside of the United States, see Appendix A of the IBM Software Support Handbook. You can access this document by accessing the following page:

http://www.ibm.com/support/

then performing a search using the keyword "handbook."

Note that in some countries, IBM-authorized dealers should contact their dealer support structure instead of the IBM Support Center.

#### **World Wide Web**

http://www.software.ibm.com/data/ http://www.software.ibm.com/data/db2/library/

The DB2 World Wide Web pages provide current DB2 information about news, product descriptions, education schedules, and more. The DB2 Product and Service Technical Library provides access to frequently asked questions, fixes, books, and up-to-date DB2 technical information. (Note that this information may be in English only.)

#### **Anonymous FTP Sites**

ftp.software.ibm.com

Log on as anonymous. In the directory /ps/products/db2, you can find demos, fixes, information, and tools concerning DB2 and many related products.

#### **Internet Newsgroups**

comp.databases.ibm-db2, bit.listserv.db2-l

These newsgroups are available for users to discuss their experiences with DB2 products.

#### **CompuServe**

**GO IBMDB2** to access the IBM DB2 Family forums

All DB2 products are supported through these forums.

To find out about the IBM Professional Certification Program for DB2 Universal Database, go to http://www.software.ibm.com/data/db2/db2tech/db2cert.html

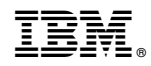

Part Number: 04L6231

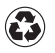

Printed in the United States of America on recycled paper containing 10% recovered post-consumer fiber.

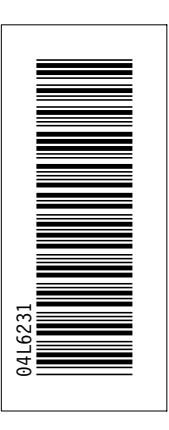

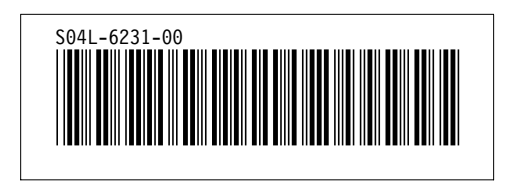